## **DMX6FireusB**

### **Lieferumfang**

Überprüfen Sie bitte zunächst die Vollständigkeit des von Ihnen erworbenen Pakets.

Der Lieferumfang der DMX 6Fire USB umfasst mindestens:

- 1 DMX 6Fire USB (die Hardware)
- 1 Netzadapter
- 1 Adapter (6,3 mm -> 3,5 mm, Stereo)
- 1 Adapter (6,3 mm -> 3,5 mm, Mono)
- $\blacksquare$  1 USB Kabel (1,8 m)
- 1 Installations-CD (mit ausführlichem Handbuch)
- 1 Quick Start Guide
- 1 Service-Begleitschein
- 1 Registrierungskarte mit Seriennummer

## **Die Windows-Installation - Schritt für Schritt**

Bitte befolgen Sie die Schritte genau in der angegebenen Reihenfolge und verbinden Sie die DMX 6Fire USB erst am beschriebenen Installationspunkt mit dem Rechner.

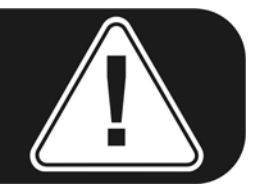

#### **Welches Betriebssystem?**

Die DMX 6Fire USB kann ausschließlich unter Windows XP (Service Pack 2) und Windows Vista eingesetzt werden. Ältere Windows-Versionen werden nicht unterstützt. Achten Sie darauf, dass sich Ihre Windows-Installation auf dem jeweils letzten Stand der Microsoft Service Packs / Updates befindet.

#### **Stromversorgung**

Die DMX 6Fire USB lässt sich nicht ohne Netzteil betreiben, ist also nicht "Bus-Powered". Die Stromversorgung via USB-Kabel ist nur bei kleineren USB-Geräten machbar, aufwändigere Systeme – wie die DMX 6Fire USB – benötigen einen separaten Stromanschluss. Auch liefert ein Netzteil einen weitaus "sauberen" Strom im Vergleich zu einem USB Port, was sich in der Klangqualität durchaus bemerkbar macht. Verbinden Sie bitte daher die 6Fire mit dem beiliegenden Netzteil.

#### **Installation des DMX 6Fire USB Treibers unter Windows XP**

- 1. Bevor Sie starten, überprüfen Sie bitte, ob Ihre Windows XP Version auf dem aktuellen Stand ist. Klicken Sie dazu mit der rechten Maustaste auf das Symbol "Arbeitsplatz" und wählen Sie dann den Menüpunkt "Eigenschaften". Falls Sie aber noch das Teletuby-Land Hintergrundbild von XP haben, erreichen Sie diese Information über den folgenden Pfad: Start -> Einstellungen -> Systemsteuerung -> System. Wichtig ist, dass auf Ihrem PC das Windows XP Servicepack 2 – kurz SP2 – oder Windows Vista installiert ist. Sollte das nicht der Fall sein, wenden Sie sich bitte an Microsoft (**www.microsoft.com**), um Ihr System zu aktualisieren. Im Fall von Windows ist das im Allgemeinen kostenfrei.
- 2. Nachdem Sie die mitgelieferte Installations-CD eingelegt haben, öffnet sich automatisch die Autostarter-Software. Sollte sich der Autostarter nicht öffnen, starten Sie ihn manuell durch einen Doppelklick auf "**Autorun.exe**" im Root-Verzeichnis der CD. Der Button "Installation" im Autostarter installiert den DMX 6Fire USB Treiber und das Control Panel in Ihr Betriebssystem.
- 3. Der Installationsassistent meldet nun, dass er bereit zur Installation ist.

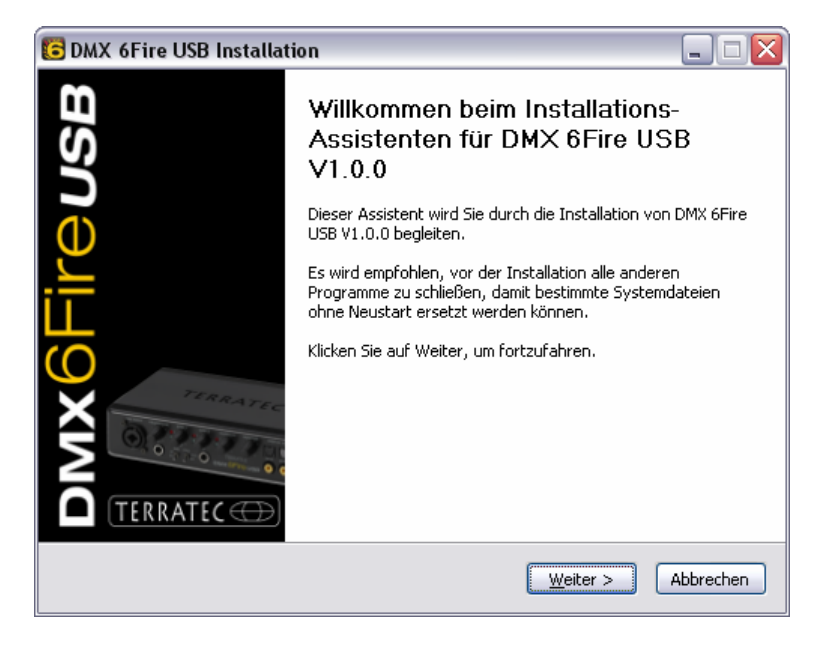

4. Im folgenden Fenster wird der Zielpfad für die Installation bestimmt. Sollten Sie einen anderen Ordner vorziehen, wählen Sie bitte "Durchsuchen" und verweisen auf das entsprechende Verzeichnis. Danach klicken Sie bitte auf "Installieren".

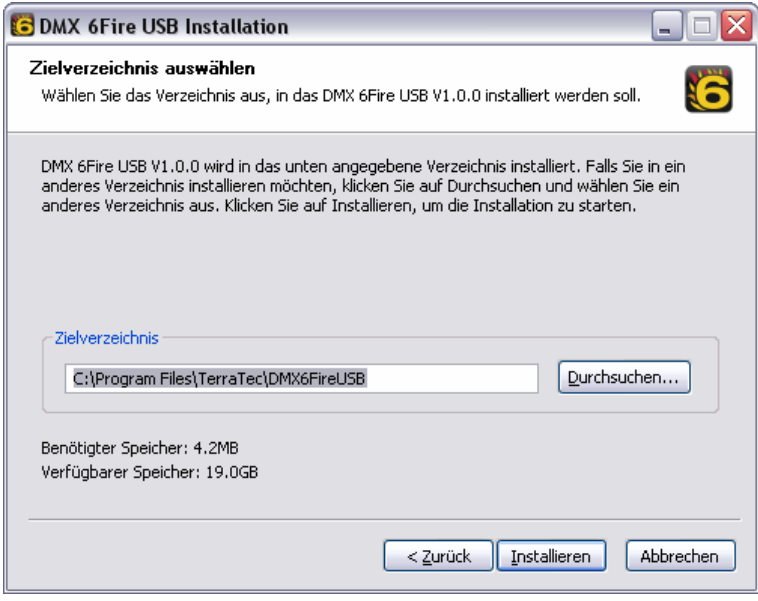

5. Den folgenden Sicherheitshinweis können Sie ruhigen Gewissens übergehen. Klicken Sie dazu bitte auf den Button "Installation fortsetzen".

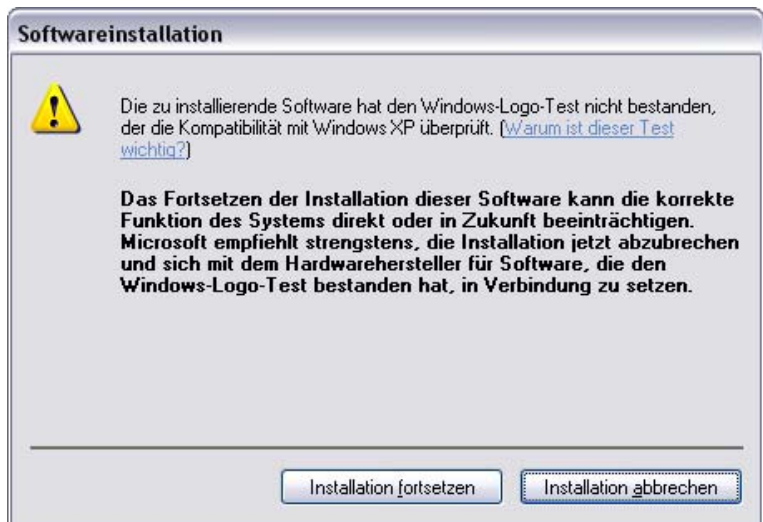

6. Nun ist der Treiber im System installiert und Sie können, sobald die untenstehende Meldung erscheint, die DMX 6Fire USB mit dem beiliegenden Kabel an den USB 2.0 Anschluss Ihres PCs anschließen. Windows XP wird das neue Gerät automatisch als neue Hardware erkennen und den Dialog zur Treiber-Installation starten.

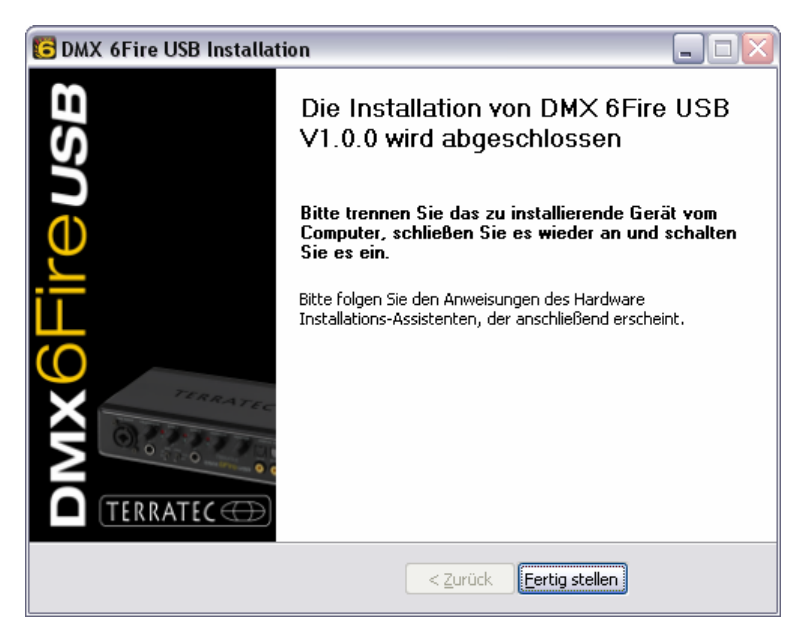

7. Der Windows "Assistent für das Suchen neuer Hardware" fragt nach einem Treiber für die neue Hardwarekomponente. Diese müssen Sie nicht online suchen lassen. Im nächsten Fenster wird nach dem Treiber für die Hardware DMX 6Fire USB gefragt. Wählen Sie "Software automatisch installieren (empfohlen)" und bestätigen Sie mit "Weiter".

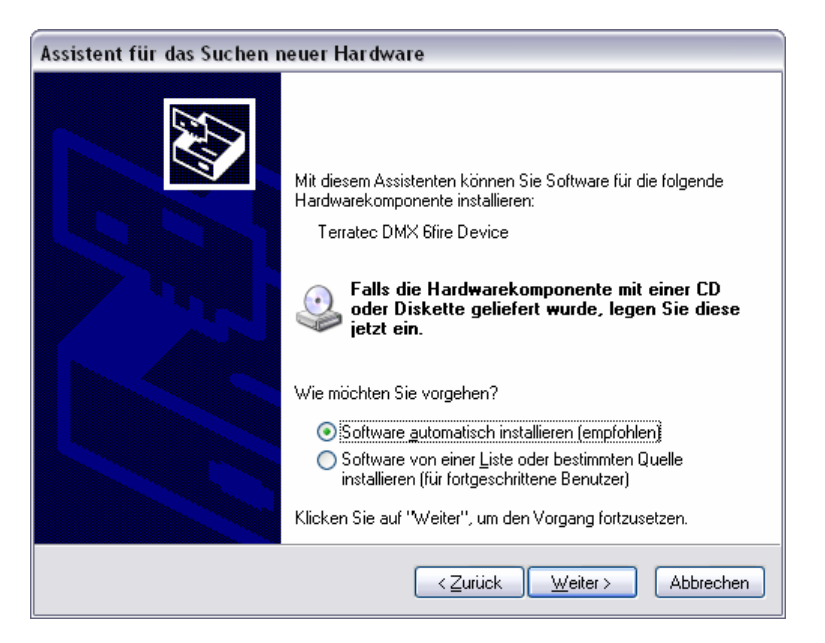

8. Anschließend wird sicherheitshalber ein neuer Systemwiederherstellungspunkt gesetzt. Kein Grund zur Besorgnis – das ist eine Standard-Vorsichtsmaßnahme.

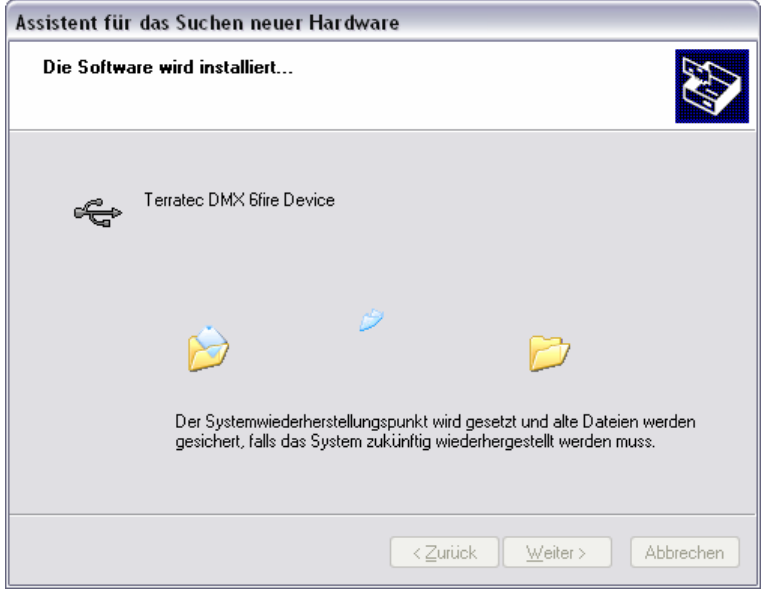

9. Teil 1 der Installation ist damit beendet. Klicken Sie daher auf "Fertig stellen".

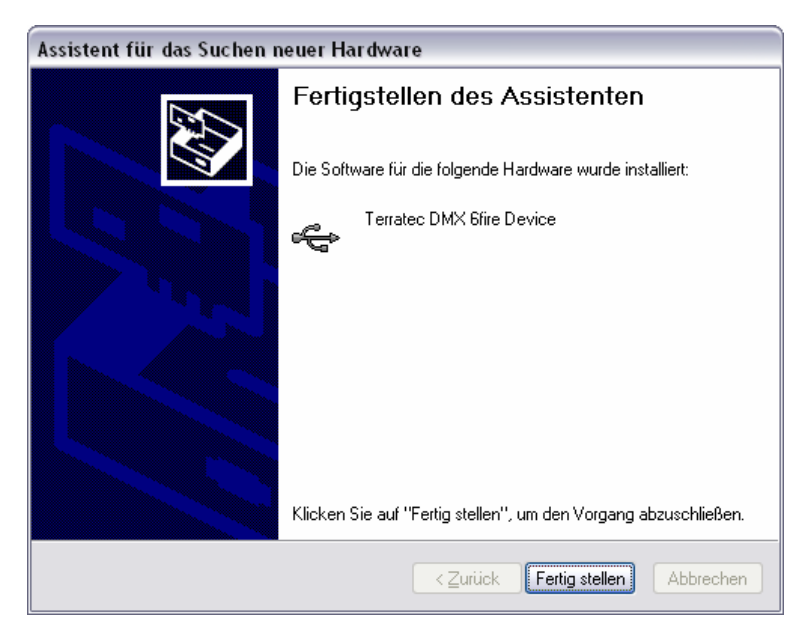

10. Worauf sich noch einmal der Installations-Assistent meldet, da bisher nur die Treiber für den USB Controller installiert wurden, nun folgt die Installation der Treiber, welche aus diesem ein USB Audio Device machen. Wählen Sie auch hier "Software automatisch installieren", um den zweiten Schwung an Treibern zu installieren.

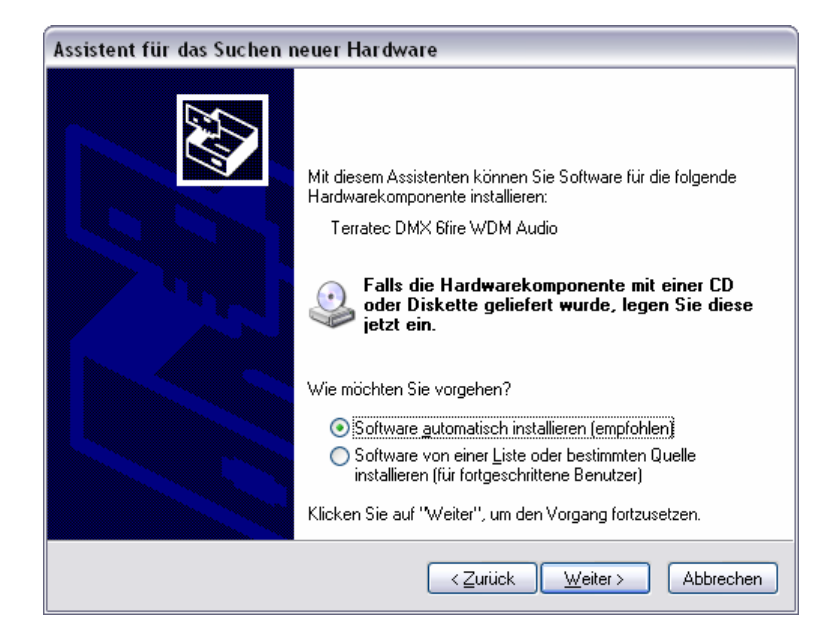

11. Auch hier können Sie die anschließend auftauchende Meldung, dass die Software den Windows-Logo-Test nicht bestanden habe, getrost ignorieren.

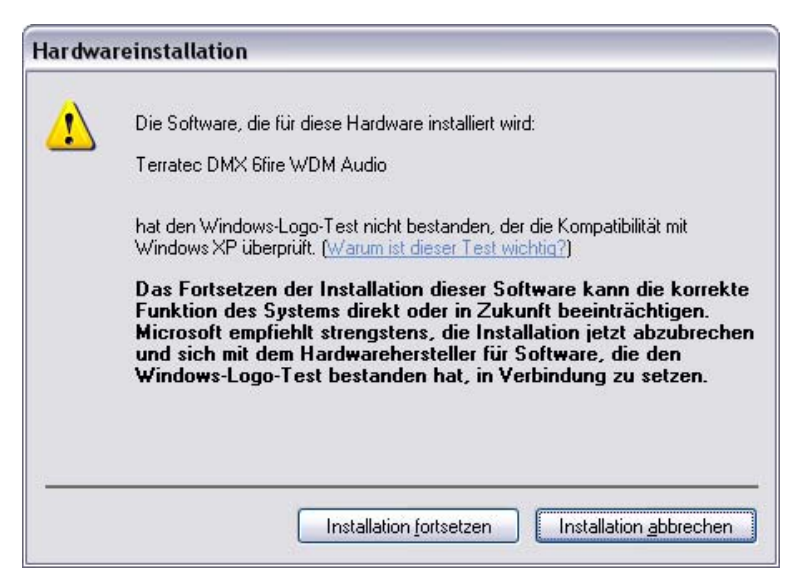

12. Durch "Fertig stellen" ist die Installation der Treiber abgeschlossen.

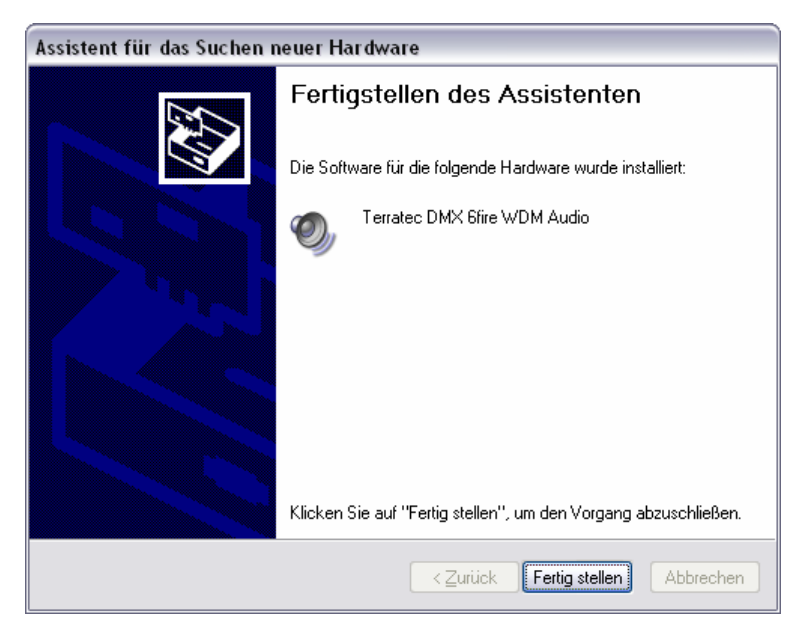

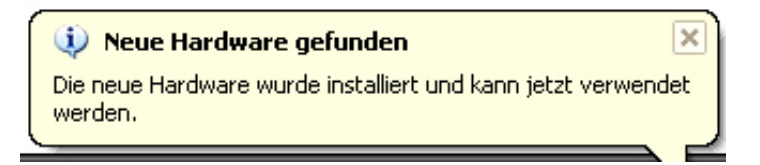

#### **Installation des DMX 6Fire USB Treibers unter Windows Vista**

1. Nachdem Sie die mitgelieferte Installations-CD eingelegt haben, öffnet sich automatisch die Autostarter-Software. Sollte sich der Autostarter nicht öffnen, starten Sie ihn manuell durch einen Doppelklick auf "**Autorun.exe**" im Root-Verzeichnis der CD. Der Button "Software Installation" im Autostarter installiert den DMX 6Fire USB Treiber und das Control Panel in Ihr Betriebssystem.

2. Der Installationsassistent meldet nun, dass er bereit zur Installation ist.

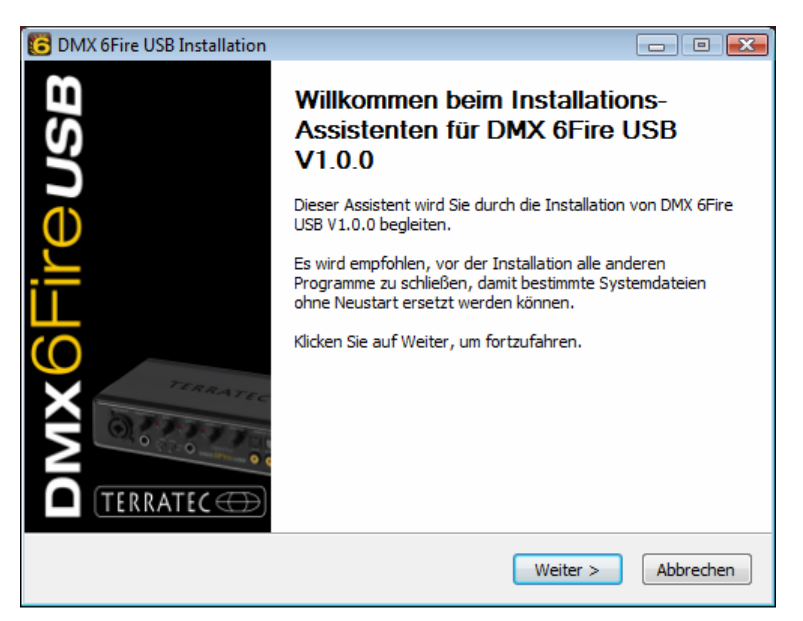

3. Im folgenden Fenster wird der Zielpfad für die Installation bestimmt. Sollten Sie einen anderen Ordner vorziehen, wählen Sie bitte "Durchsuchen" und verweisen auf das entsprechende Verzeichnis. Danach klicken Sie bitte auf "Installieren".

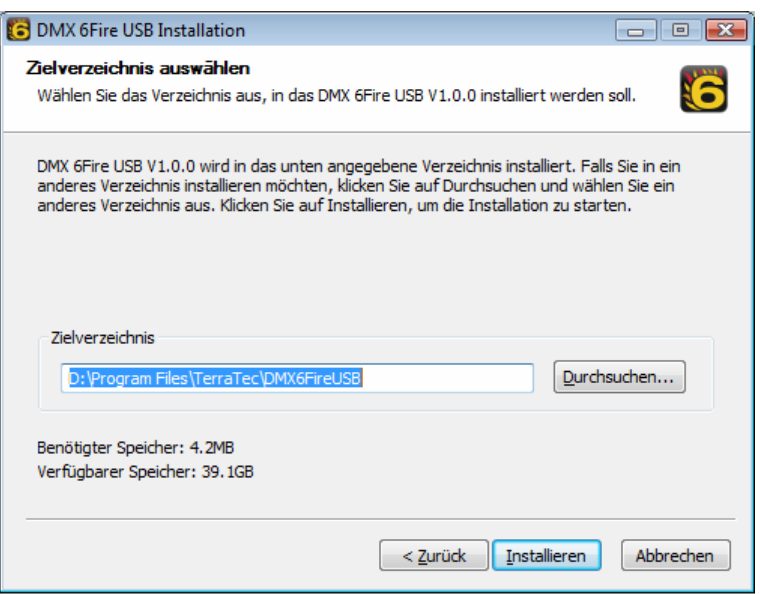

4. Nun ist der Treiber im System installiert und Sie können, sobald die untenstehende Meldung erscheint, die DMX 6Fire USB mit dem beiliegenden Kabel an den USB 2.0 Anschluss Ihres PCs anschließen. Windows Vista wird das neue Gerät automatisch als neue Hardware erkennen.

# **DMX6FireusB**

#### **Scope of delivery**

Start by making sure that the contents of the package are complete.

The DMX 6Fire USB package should contain the following items:

- 1 DMX 6Fire USB (the hardware)
- 1 network adapter
- $\blacksquare$  1 adapter (6.3 mm -> 3.5 mm, stereo)
- $\blacksquare$  1 adapter (6.3 mm -> 3.5 mm, mono)
- 1 USB cable (1.8 m)
- 1 installation CD (with detailed manual)
- 1 Quick Start Guide
- 1 customer service card
- 1 registration card with the serial number

#### **Windows installation—step by step**

Please follow the steps in the same exact order they appear here. Do not connect the DMX 6Fire USB to the computer until the point specified in the installation.

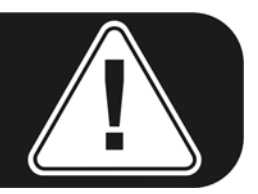

#### **Which operating system?**

The DMX 6Fire USB can be used with Windows XP (Service Pack 2) and Windows Vista only. Older Windows versions are not supported. Please ensure that you have applied the current service packs and updates to your Windows installation.

#### **Power supply**

The DMX 6Fire USB is not bus-powered and thus cannot be used without a power adapter. Power supply via USB cable is feasible only for smaller USB devices; more complex systems like the DMX 6Fire USB require a separate power connection. Moreover, a power adapter provides much "cleaner" power than a USB port, which has a noticeable effect on sound quality. Therefore, connect the 6Fire to the power adapter provided.

#### **Installing the DMX 6Fire USB driver in Windows XP**

- 1. Before you start, ensure that your Windows XP version is up to date. Rightclick the "My Computer" icon and choose "Properties" from the context menu. If you still have the default "Teletubbyland" desktop background image for XP, the following path will take you to the information you need: Start -> Settings -> Control Panel -> System. It is important for Windows XP Service Pack 2 (SP2 for short) or Windows Vista to be installed on your computer. If this is not the case, please contact Microsoft (**www.microsoft.com**) to update your system. For Windows, this is generally free of charge.
- 2. After you insert the installation CD provided, the AutoStart program starts automatically. If AutoStart does not open, start it manually by double-clicking "**Autorun.exe**" in the CD's root directory. The "Installation" button in AutoStart installs the DMX 6Fire USB driver and the Control Panel in your operating system.
- 3. The installation wizard will now display its welcome message.

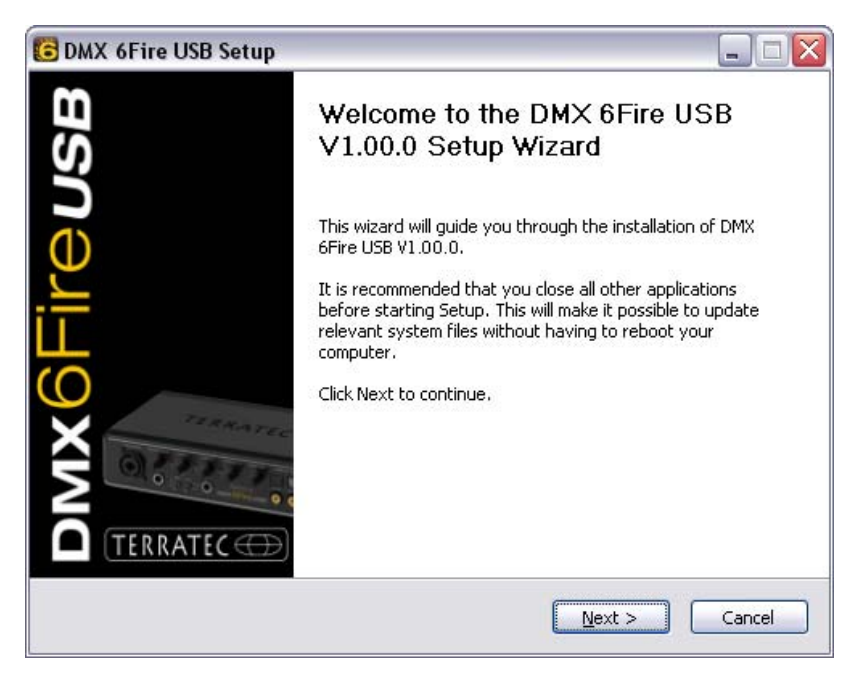

4. The default destination for the installation is specified in the following window. If you prefer another folder, select "Browse..." and choose the corresponding directory. Then, click "Install".

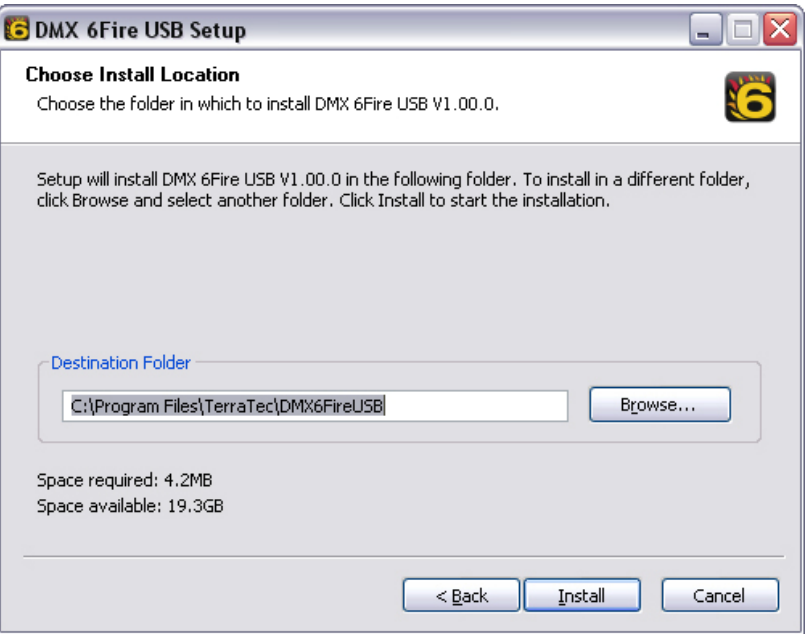

5. You can disregard the following safety warning without concern. Click "Continue Anyway" to continue.

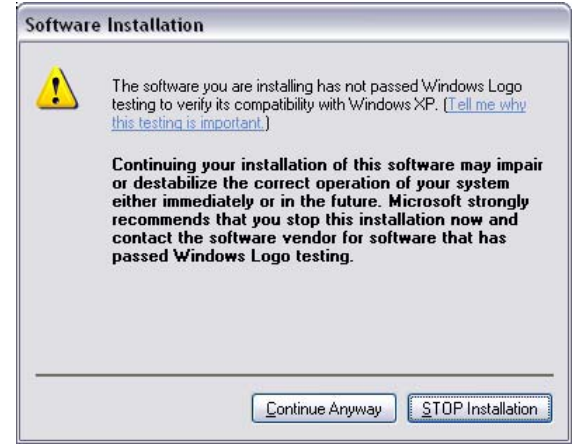

6. The driver is now installed in the system, and as soon as the message below appears, you can connect the DMX 6Fire USB to your computer's USB 2.0 port using the cable provided. Windows XP will automatically recognise the device as new hardware and open the driver installation dialogue.

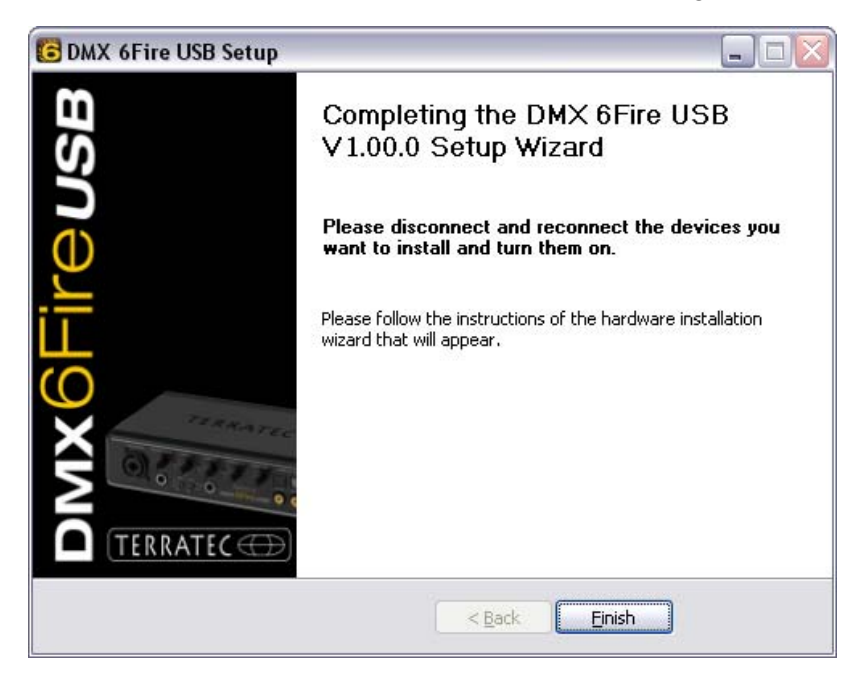

7. The Windows "Found New Hardware Wizard" asks what driver to use for the new hardware component. You do not have to search for the driver online. The next window asks about the driver for the DMX 6Fire USB hardware. Next, select "Install the software automatically [Recommended]" and confirm with "Next".

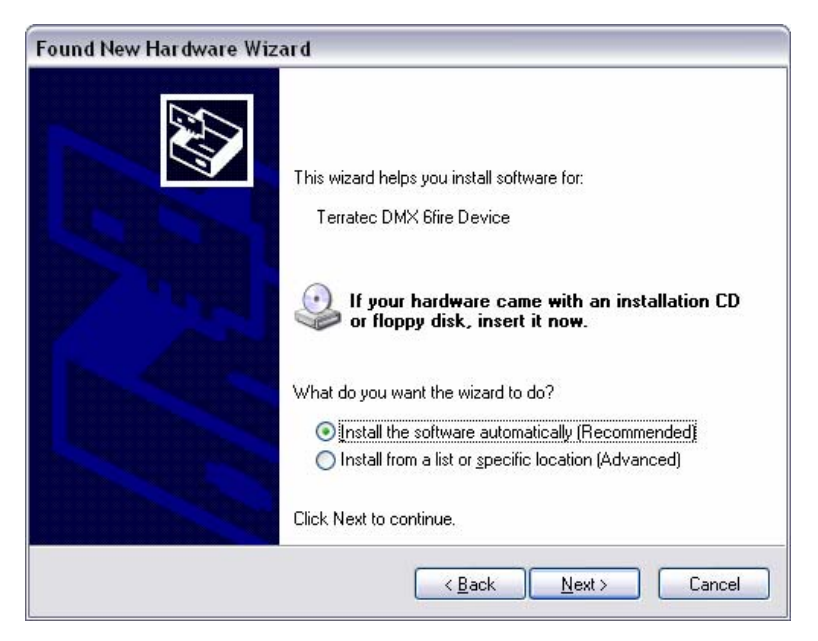

8. Then, just to be safe, a new system restore point is set. Nothing to be concerned about—this is a standard precaution.

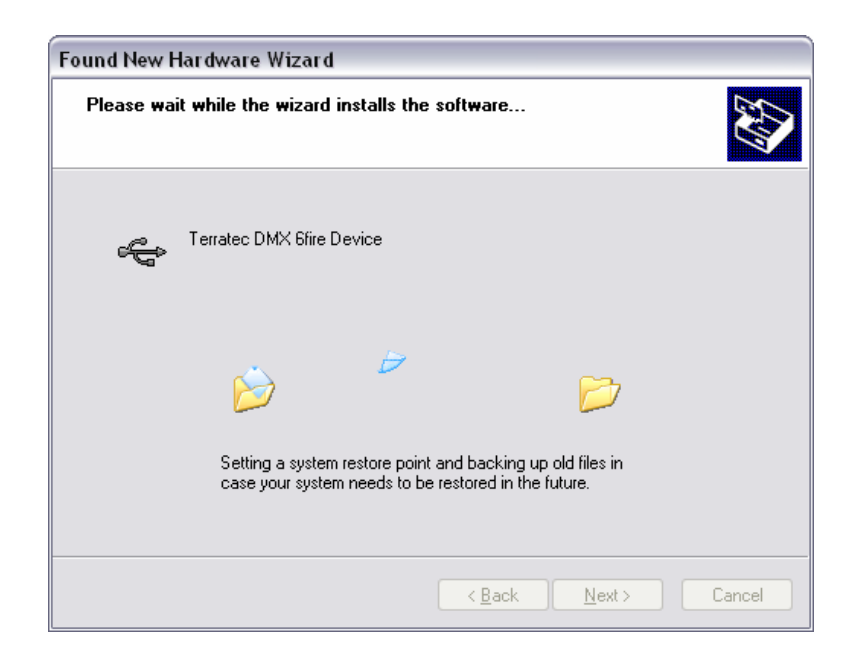

9. This concludes part 1 of the installation, so click "Finish".

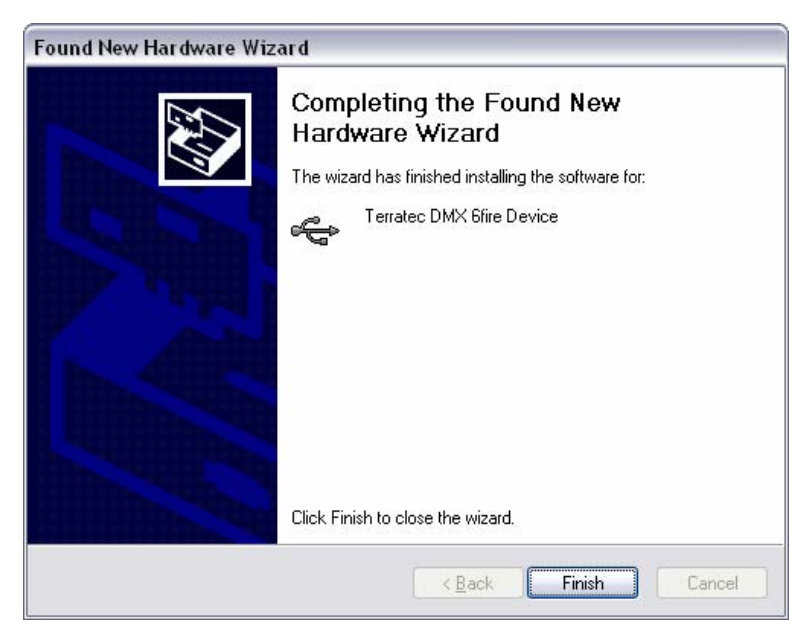

10. This returns you to the installation wizard, as only the drivers for the USB controller have been installed; now, the drivers that make the controller a USB audio device are installed. Here, too, select "Install the software automatically" to install the second batch of drivers.

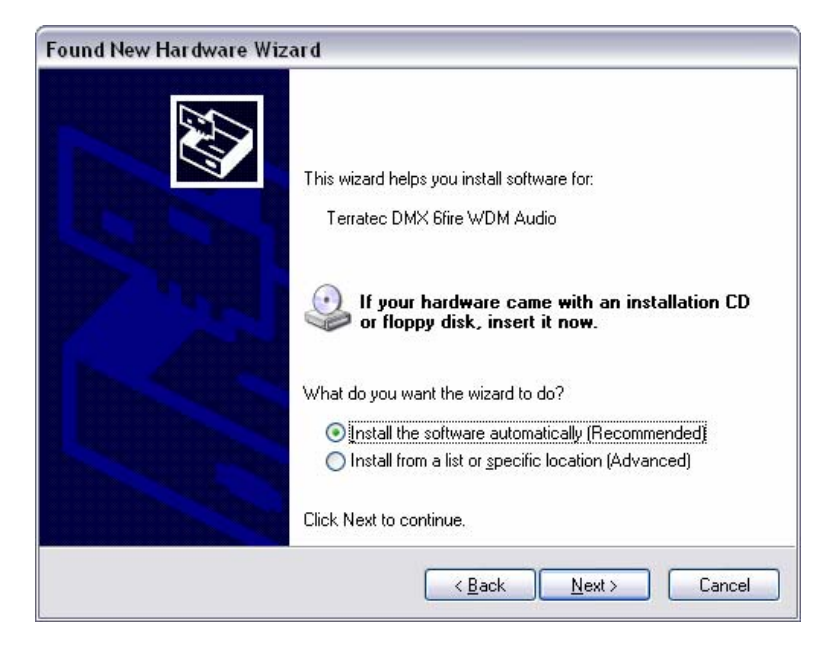

11. Again, you can safely ignore the message that the software did not pass the "Windows Logo test".

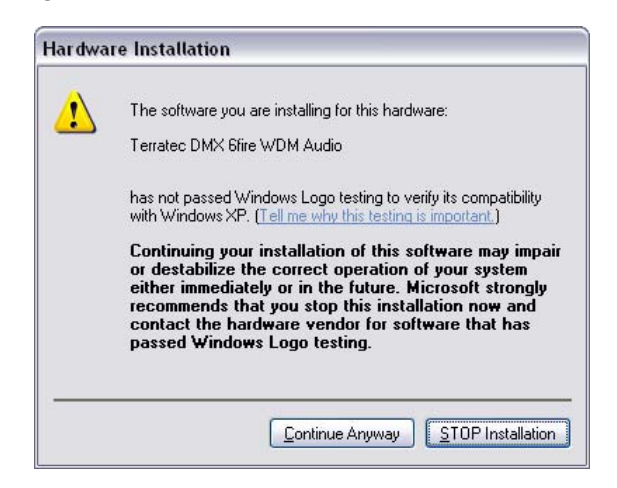

12. Click "Finish" to complete the installation of the drivers.

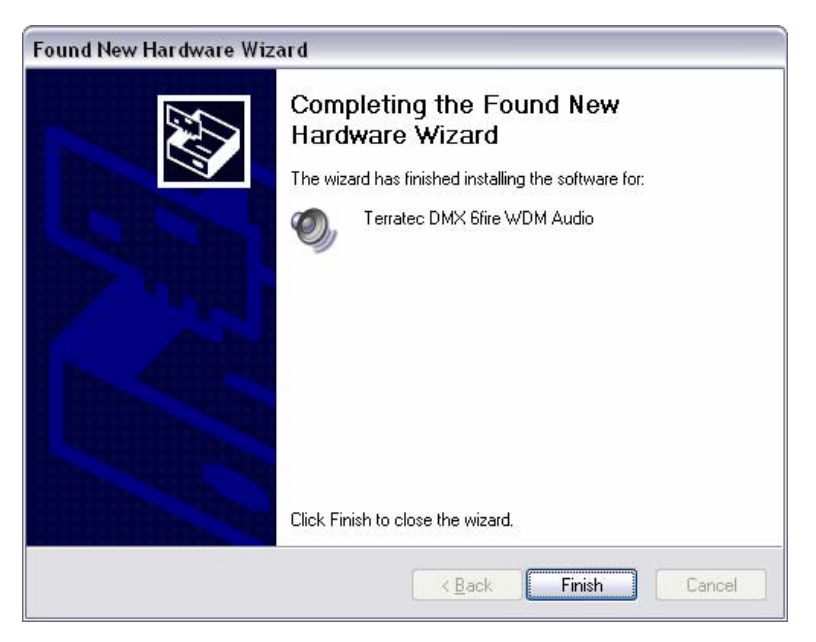

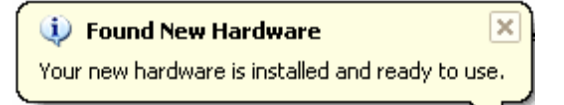

#### **Installing the DMX 6Fire USB driver in Windows Vista**

1. After you insert the installation CD provided, the AutoStart program starts automatically. If AutoStart does not open, start it manually by double-clicking "**Autorun.exe**" in the CD's root directory. The "Software Installation" button in AutoStart installs the DMX 6Fire USB driver and the Control Panel in your operating system.

2. The installation wizard will now display its welcome message.

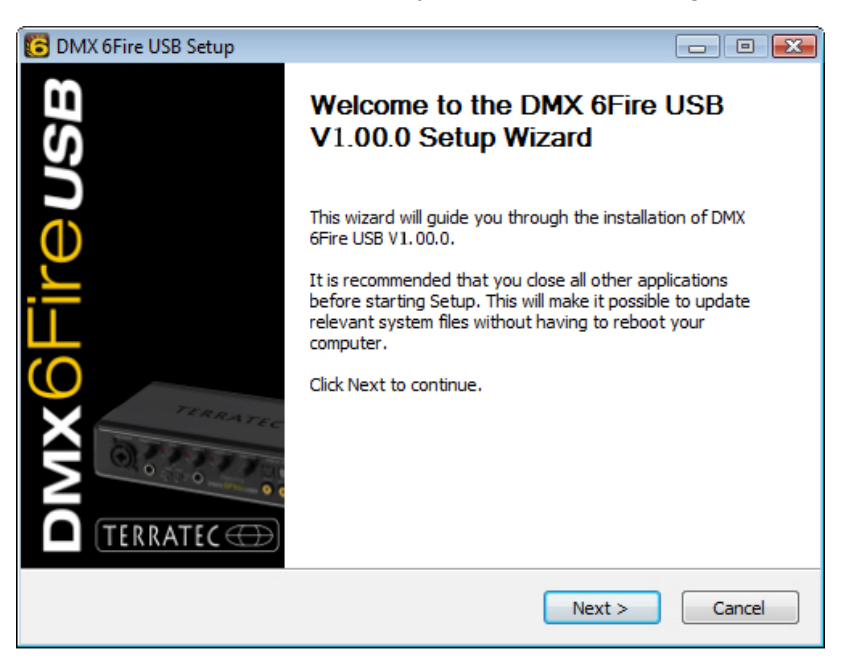

3. The default destination for the installation is specified in the following window. If you prefer another folder, select "Browse..." and choose the corresponding directory. Then, click "Install".

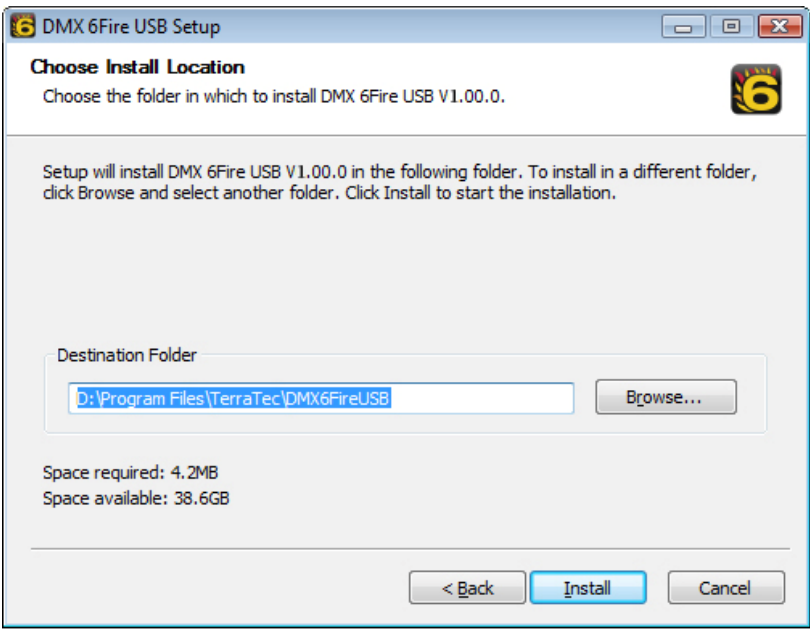

4. The driver is now installed in the system, and as soon as the message below appears, you can connect the DMX 6Fire USB to your computer's USB 2.0 port using the cable provided. Windows Vista will automatically recognise the device as new hardware.

## **DMX6FireusB**

### **Contenu du coffret**

Pour commencer, vérifiez que le contenu du paquet soit complet.

Le coffret du DMX 6Fire USB devrait contenir les composants suivants :

- 1 DMX 6Fire USB (le matériel)
- 1 bloc d'alimentation
- 1 adaptateur (jack 6,3 mm -> 3,5 mm, stéréo)
- $\blacksquare$  1 adaptateur (jack 6,3 mm -> 3,5 mm, mono)
- $\blacksquare$  1 câble USB (1,8 m)
- 1 CD d'installation (contenant le manuel intégral)
- 1 guide de démarrage rapide
- 1 carte de service
- 1 carte d'enregistrement avec numéro de série.

## **L'installation sous Windows – Etape par étape**

Suivez les explications dans l'ordre indiqué. Attendez de connecter le DMX 6Fire USB à l'ordinateur jusqu'à ce que vous y soyez invité.

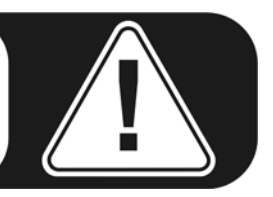

#### **Quel système d'exploitation ?**

Le DMX 6Fire USB est mis en œuvre exclusivement sous Windows XP (Service Pack 2) et Windows Vista. Les anciennes versions de Windows ne sont pas prises en charge. Assurez-vous que les derniers Service Packs et correctifs de Microsoft soient installés sur votre système d'exploitation.

#### **Alimentation électrique**

Le DMX 6Fire USB ne fonctionne pas sans bloc d'alimentation externe, il n'est donc pas alimenté par le bus USB. L'alimentation via le câble USB n'est réalisable qu'avec des périphériques USB de petite taille, les appareils ayant une consommation supérieure – comme le DMX 6Fire USB – ont besoin de leur propre alimentation. En plus, un bloc d'alimentation délivre un courant plus « propre » qu'avec le port USB, ce qui se répercute tout à fait sur la qualité du son. N'oubliez donc pas de relier le 6Fire au bloc d'alimentation joint.

#### **Installation du pilote du DM 6Fire USB sous Windows XP**

- 1. Avant de commencer, vérifiez que votre version de Windows XP soit à jour. Cliquez avec le bouton droit de la souris sur l'icône « Poste de travail » du bureau, puis sélectionnez « Propriétés ». Si votre image de fond est encore l'image de fond standard de Windows XP, vous pouvez accéder à cette information en passant par : Démarrer -> Paramètres -> Panneau de configuration -> Système. Il importe que le Service Pack 2, aussi appelé SP2, soit installé sous Windows XP ou que votre système d'exploitation soit Windows Vista. Si ce n'est pas le cas, veuillez vous adresser à Microsoft (**www.microsoft.com**) pour mettre votre système à jour. En général, la mise à jour de Windows est gratuite.
- 2. Quand vous avez insérez le CD d'installation fourni, l'assistant d'installation démarre automatiquement. Si l'assistant n'est pas exécuté au bout de quelques secondes, vous pouvez le lancer manuellement en double-cliquant sur « **Autorun.exe** » dans le répertoire racine du CD. Le bouton « Installation » installe le pilote et le panneau de contrôle du DMX 6Fire USB sur votre disque dur.
- 3. L'assistant d'installation vous avertit qu'il est prêt à procéder à l'installation.

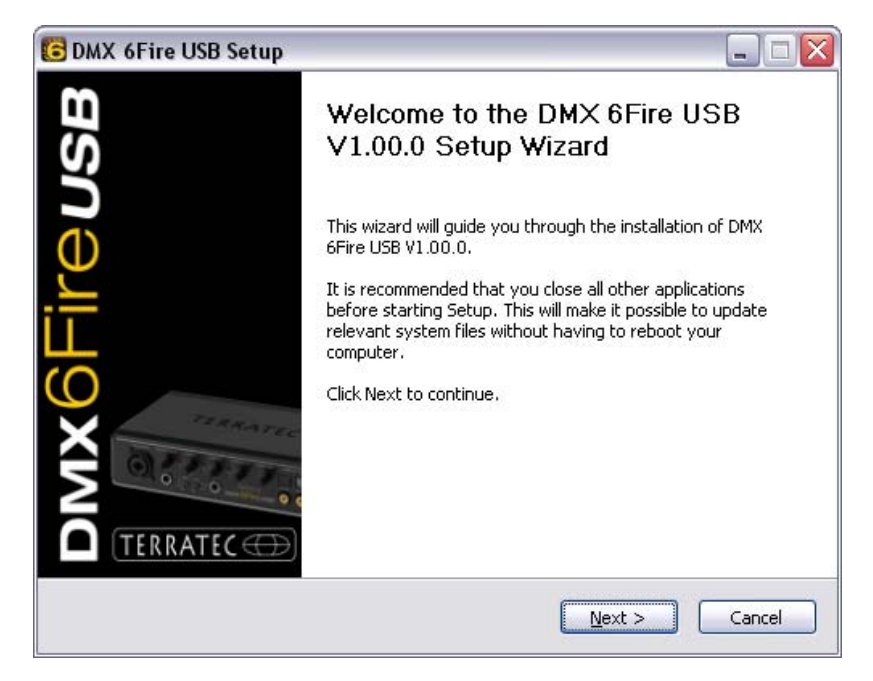

4. La fenêtre suivante permet d'indiquer le répertoire de destination pour l'installation. Pour installer le pilote dans un répertoire différent, cliquez sur « Parcourir » et sélectionnez le répertoire de destination voulu. Cliquez ensuite sur « Installer ».

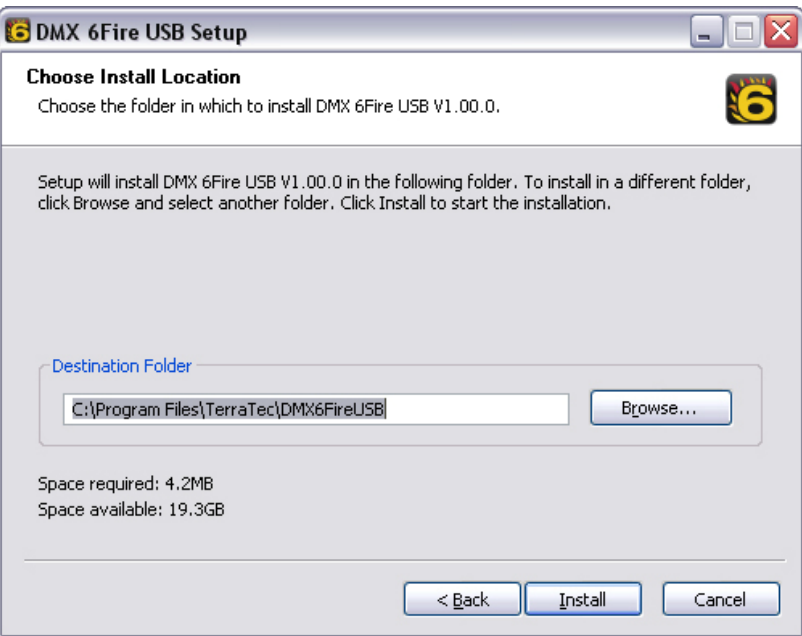

5. Vous pouvez ignorer le message de sécurité en bonne conscience. Cliquez sur le bouton « Continuer ».

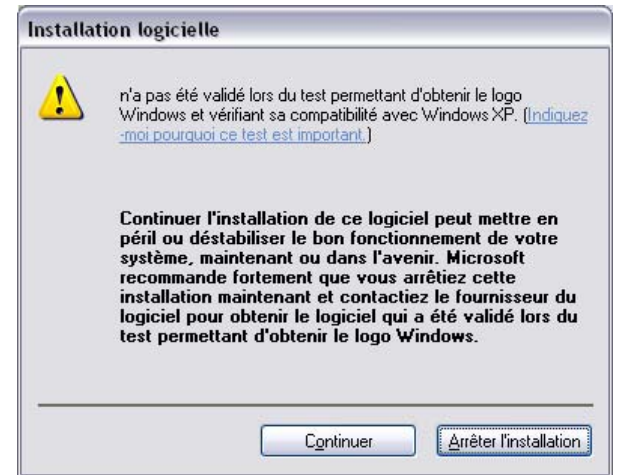

6. Le pilote est à présent installé et vous pouvez connecter votre DMX 6Fire USB au port USB 2.0 avec le câble fourni dès que le message ci-dessous est affiché. Windows XP détecte le nouveau périphérique automatiquement comme ajout de nouveau matériel et ouvre la fenêtre d'installation du pilote.

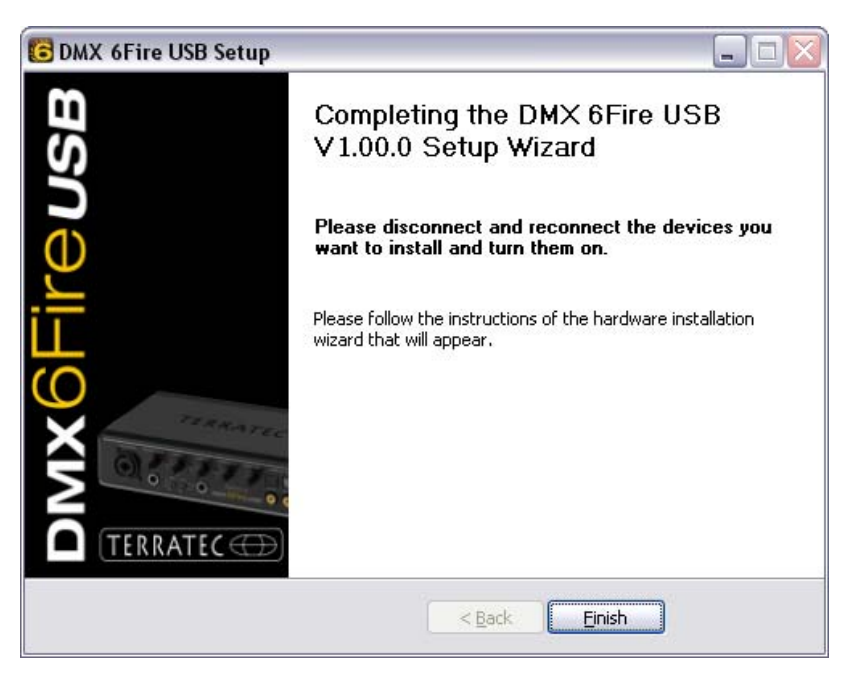

7. L'assistant d'ajout de matériel détecté de Windows réclame un pilote pour le composant détecté. Il n'est pas nécessaire de le rechercher en ligne. Windows vous demande comment le pilote du DMX 6Fire USB doit être recherché. Sélectionnez « Installer le logiciel automatiquement (recommandé) » et confirmez en cliquant sur « Suivant ».

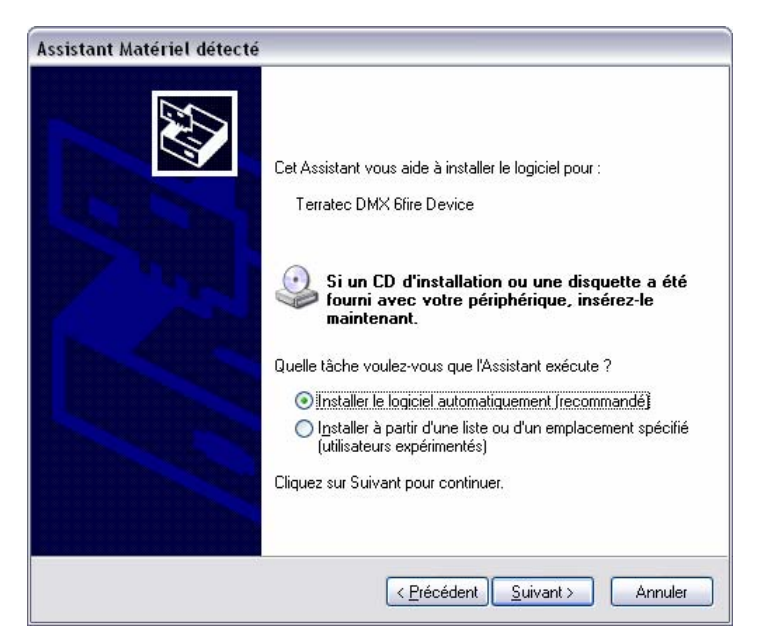

8. Par mesure de sécurité, Windows crée automatiquement un nouveau point de restauration. Pas de panique – il s'agit d'une mesure de sécurité par défaut.

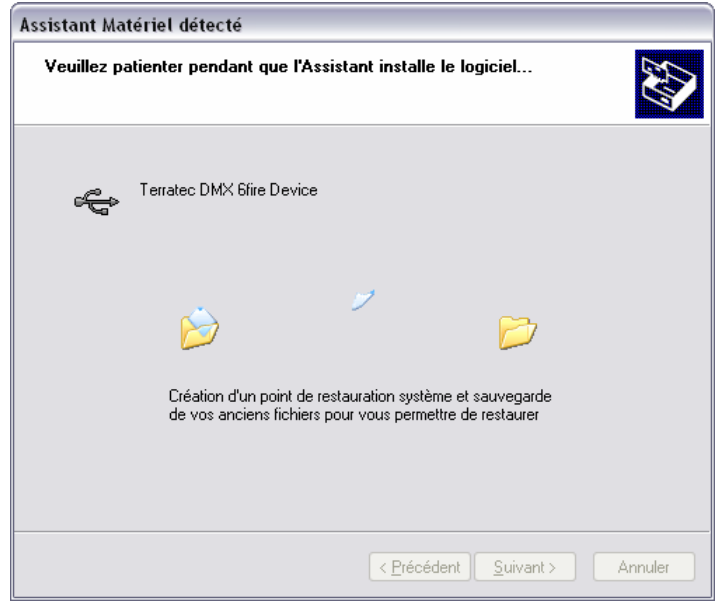

9. La première partie de l'installation est terminée. Cliquez donc sur « Terminer ».

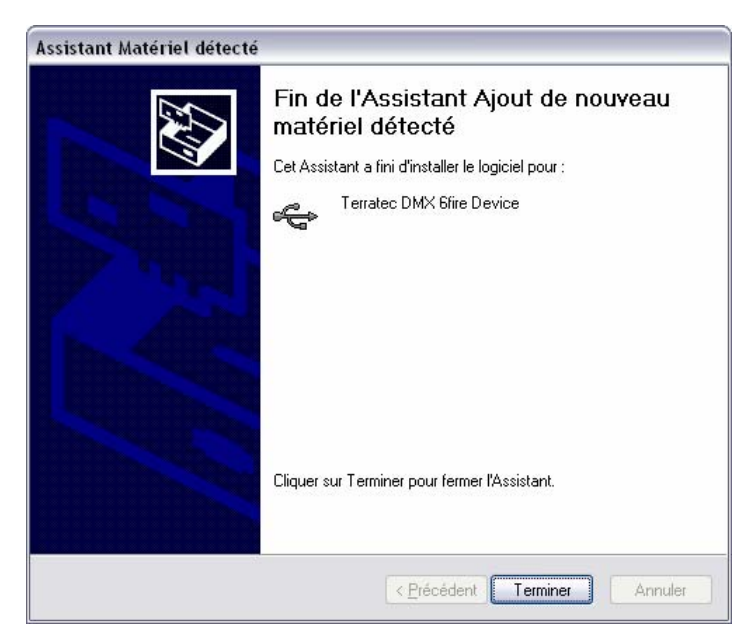

10. L'assistant d'installation s'affiche une deuxième fois puisque seul le pilote du contrôleur USB a été installé. Il s'agit maintenant d'installer les pilotes qui en font un périphérique audio USB. Sélectionnez une nouvelle fois « Installer le logiciel automatiquement (recommandé) » pour installer le deuxième paquet de pilotes.

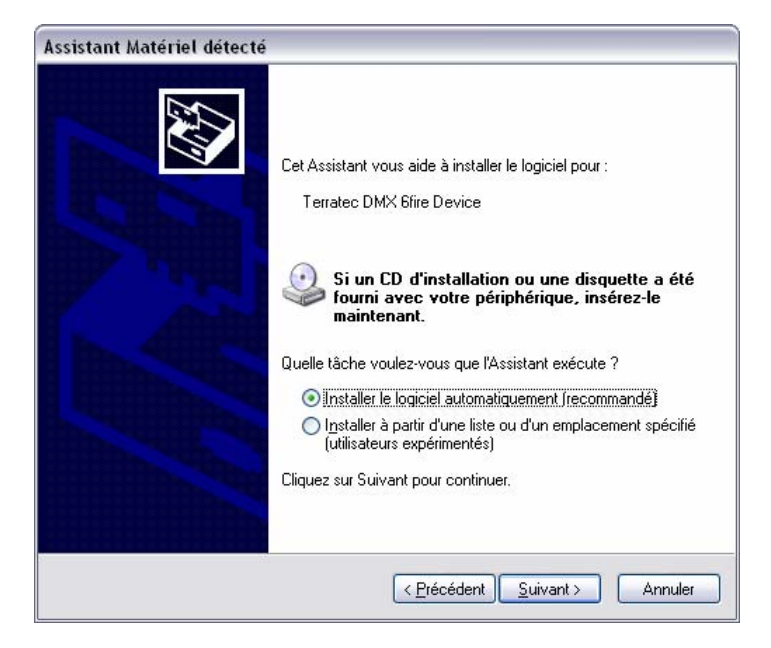

11. Vous pouvez également ignorer le message ci-dessous informant que le logiciel n'a pas validé lors du test permettant d'obtenir le logo Windows.

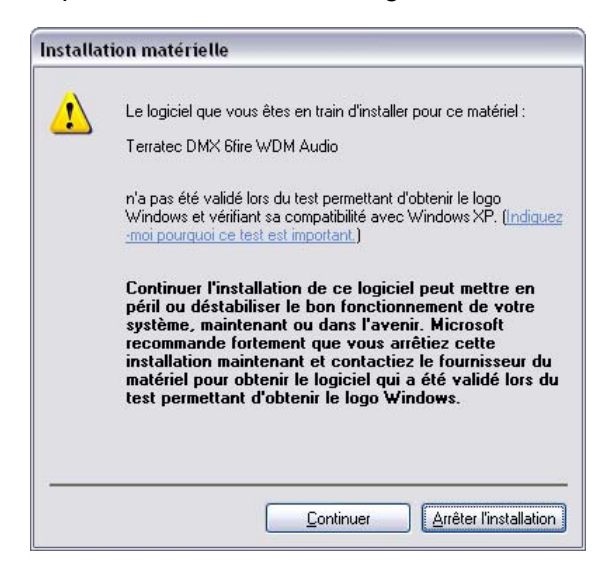

12. Cliquez sur « Terminer » pour conclure l'installation des pilotes.

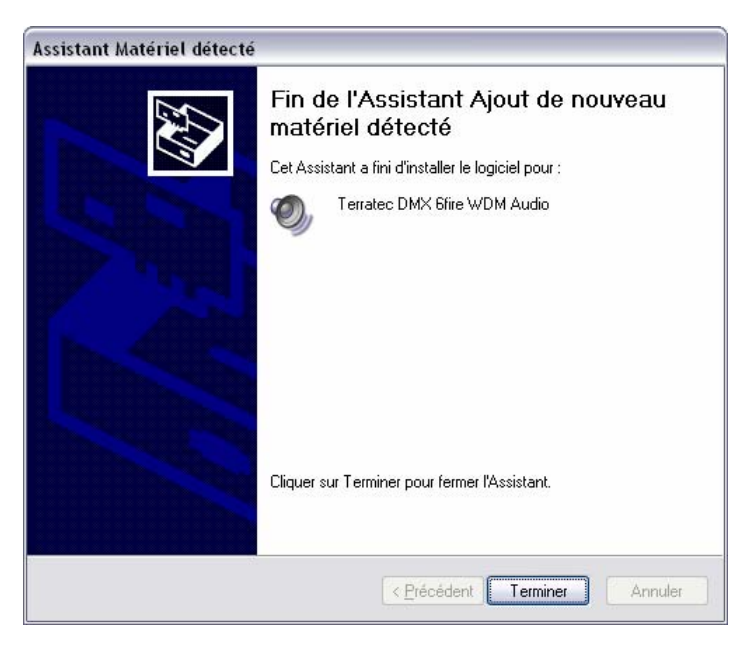

× **(i)** Nouveau matériel détecté Votre nouveau matériel est installé et prêt à l'emploi.

#### **Installation du pilote du DMX 6Fire USB sous Windows Vista**

1. Quand vous avez insérez le CD d'installation fourni, l'assistant d'installation démarre automatiquement. Si l'assistant n'est pas exécuté au bout de quelques secondes, vous pouvez le lancer manuellement en double-cliquant sur « **Autorun.exe** » dans le répertoire racine du CD. Le bouton « Installation de logiciel » installe le pilote et le panneau de contrôle du DMX 6Fire USB sur votre disque dur.

2. L'assistant d'installation vous avertit qu'il est prêt à procéder à l'installation.

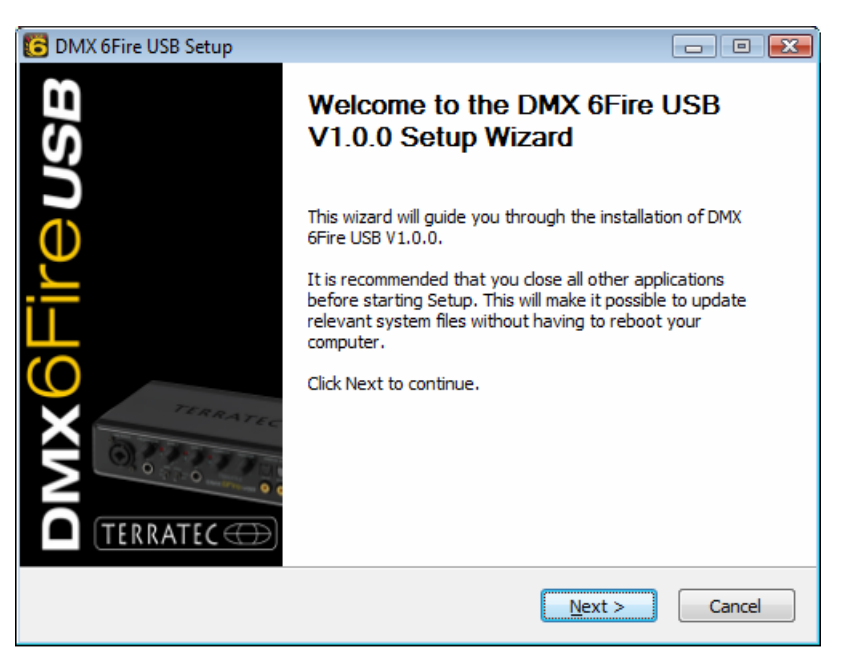

3. La fenêtre suivante permet d'indiquer le répertoire de destination pour l'installation. Pour installer le pilote dans un répertoire différent, cliquez sur « Parcourir » et sélectionnez le répertoire de destination voulu. Cliquez ensuite sur « Install ».

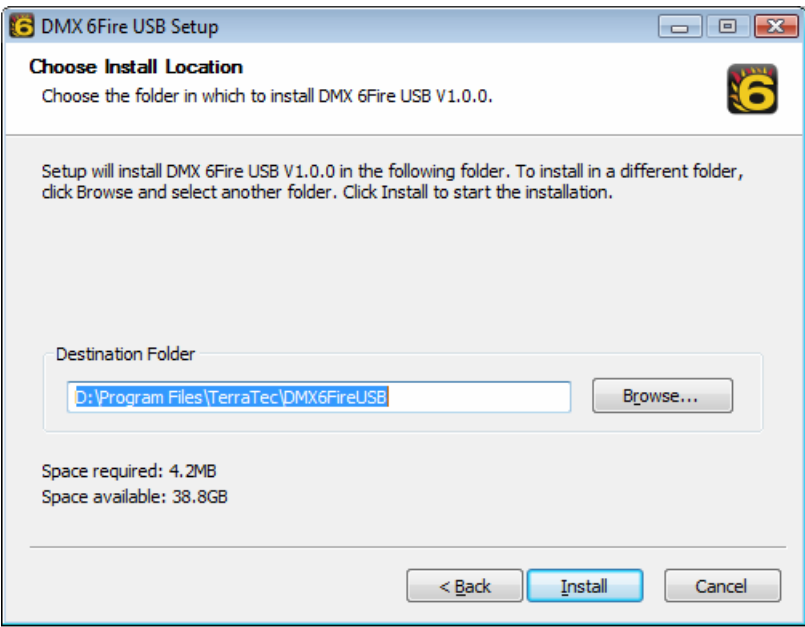

4. Le pilote est à présent installé et vous pouvez connecter votre DMX 6Fire USB au port USB 2.0 avec le câble fourni dès que le message ci-dessous est affiché. Windows Vista détecte automatiquement que le nouveau périphérique est un nouveau matériel.

# **DMX6FireusB**

#### **Parti fornite**

Controllate che la confezione acquistata sia al completo.

Le parti fornite della DMX 6Fire USB comprendono almeno:

- 1 DMX 6Fire USB (l'hardware)
- 1 alimentatore
- $\blacksquare$  1 adattatore (6,3 mm -> 3,5 mm, stereo)
- $\blacksquare$  1 adattatore (6,3 mm -> 3,5 mm, mono)
- 1 cavo USB (1,8 m)
- 1 CD di installazione (con dettagliato manuale)
- 1 guida Quick Start
- 1 foglio informativo di assistenza
- 1 scheda di registrazione con numero di serie

## **L'installazione in Windows - passo per passo**

Seguite le operazioni esattamente nell'ordine indicato e collegate la DMX 6Fire USB al PC solo nel momento in cui vi sarà chiesto di farlo.

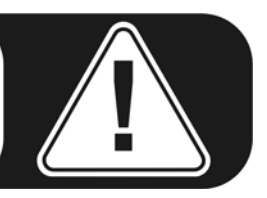

#### **Quale sistema operativo?**

La DMX 6Fire USB può essere impiegata esclusivamente in Windows XP (Service Pack 2) e in Windows Vista. Le versioni meno recenti di Windows non vengono supportate. Fate attenzione a che le vostra installazione di Windows disponga degli ultimi Service Pack/aggiornamenti del servizio Microsoft.

#### **Alimentazione**

La DMX 6Fire USB non può essere utilizzata senza alimentatore, essa non è quindi "Bus-Powered". L'alimentazione tramite cavo USB è realizzabile solo con piccoli apparecchi USB. In sistemi più complessi, come la DMX 6Fire USB, è necessario un alimentatore a parte. L'alimentatore, inoltre, fornisce una corrente ben più "pulita" di quella di una porta USB e il risultato lo si nota nella qualità acustica. Utilizzate quindi la 6Fire con alimentatore accluso.

#### **Installazione del driver DM 6Fire USB in Windows XP**

- 1. Prima di avviare, controllate che la vostra versione di XP sia correttamente aggiornata. Cliccate a tale scopo con il tasto destro del mouse sul simbolo "Risorse del computer" e scegliete quindi il punto di menù "Proprietà". Se avete però ancora come sfondo XP il paese dei Teletubby, questa informazione viene raggiunta tramite: Start -> Impostazioni> Pannello di controllo> Sistema. È importante che nel vostro PC sia installato Windows XP Servicepack 2 – brevemente SP2 – o Windows Vista. In caso contrario, rivolgetevi a Microsoft (**www.microsoft.com**) per aggiornare il vostro sistema. Nel caso di Windows ciò è in genere gratuito.
- 2. Dopo aver inserito il CD di installazione fornito nell'unità CD-ROM, si apre automaticamente l'autoplay del software. Se ciò non dovesse avvenire, avviatelo manualmente con un doppio clic su "**Autorun.exe**" nella cartella principale del CD. Il pulsante "Installazione" nell'autoplay installa il driver DMX 6Fire USB e il Control Panel nel sistema operativo.
- 3. La gestione guidata segnala adesso di essere pronto per l'installazione.

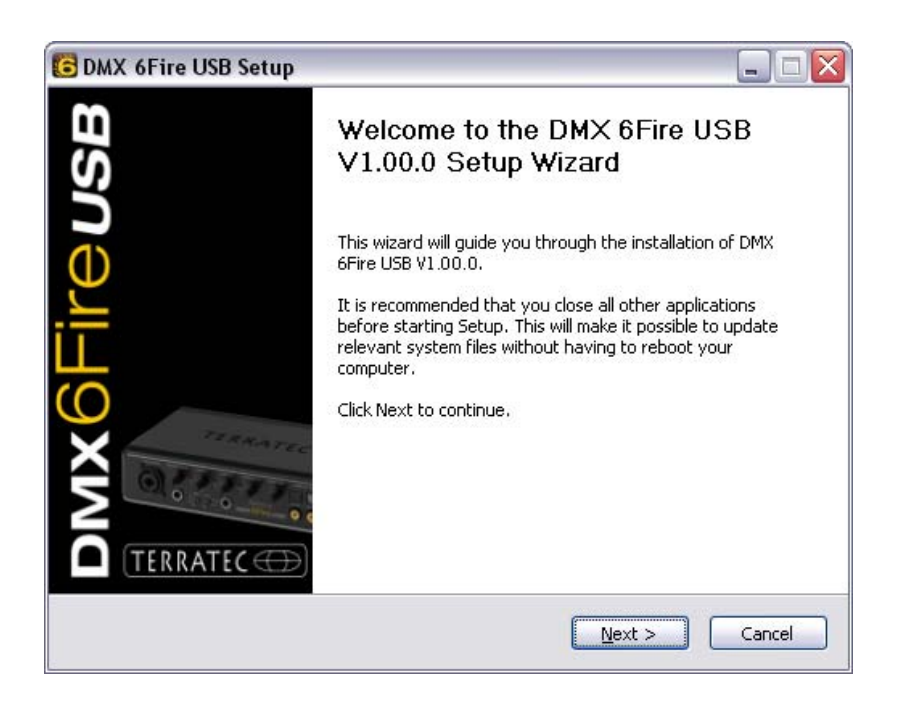

4. Nella finestra che segue viene stabilito il percorso per l'installazione. Se deciderete di scegliere una cartella diversa, scegliete "Sfoglia" e portatevi sulla cartella corrispondente. A questo punto cliccate su "Install".

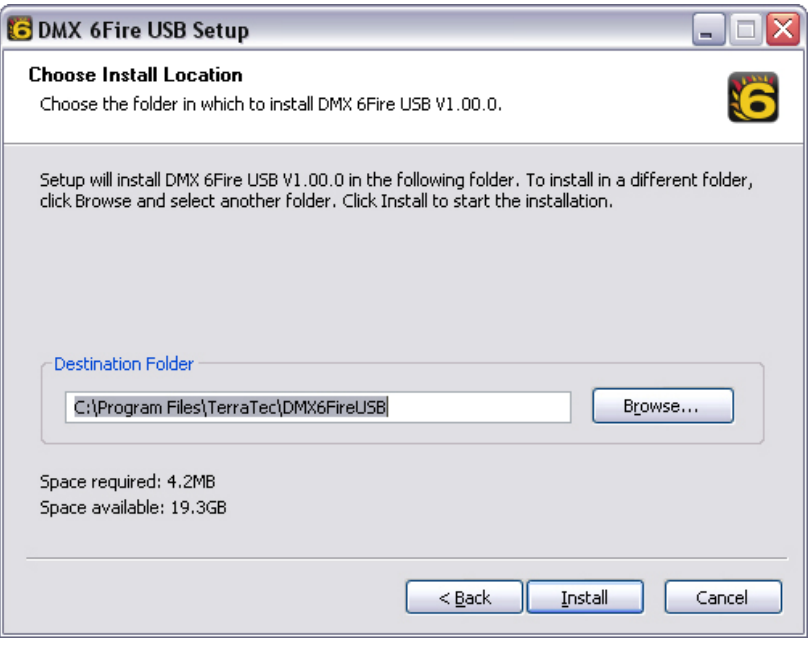

5. L'avvertenza di sicurezza che segue può essere tranquillamente ignorata. Cliccate a tale scopo sul pulsante "Continua".

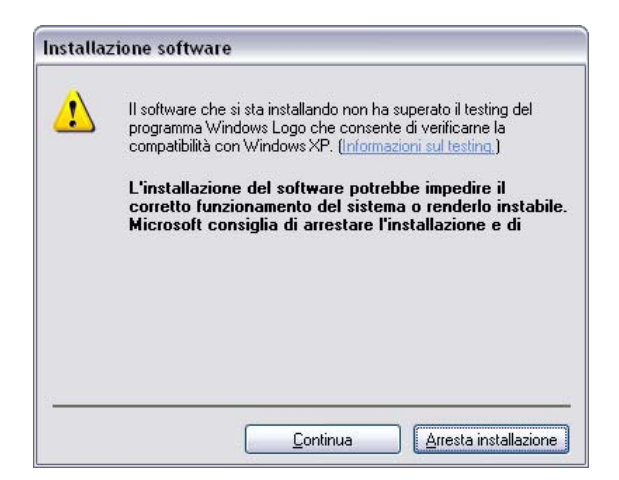

6. Adesso il driver è installato nel sistema e non appena compare il messaggio sotto riportato potete collegare la DMX 6Fire USB con il cavo accluso alla porta USB 2.0 del vostro computer. Windows XP riconoscerà il nuovo apparecchio automaticamente come nuovo hardware e avvierà il dialogo relativo all'installazione del driver.

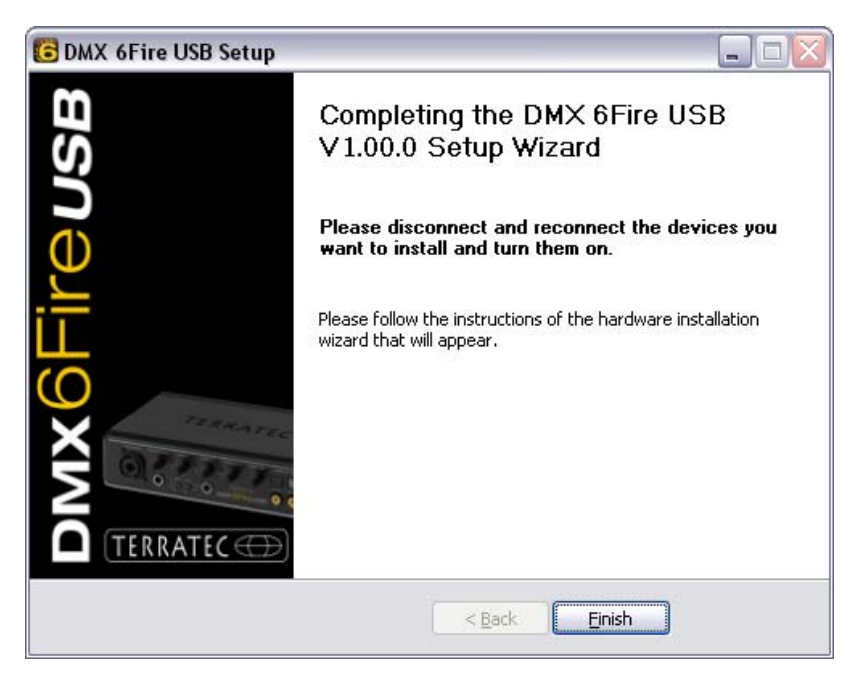

7. L'.Installazione guidata nuovo hardware" di Windows chiede un nuovo driver per il nuovo componente hardware. Esso non deve essere ricercato online. Nella finestra che segue viene richiesto anche il driver per l'hardware DMX 6Fire USB. Scegliete "Installa il software automaticamente (scelta consigliata)" e confermate con "Avanti".

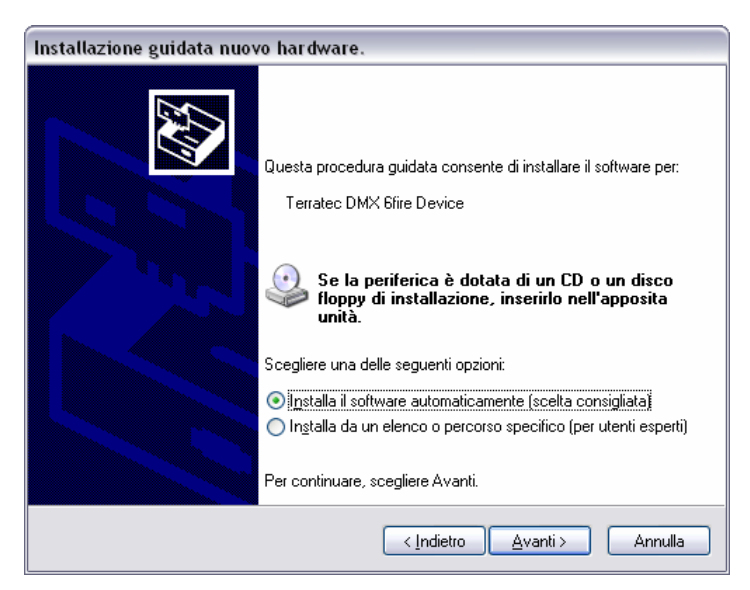

8. Quindi viene creato per motivi di sicurezza un nuovo punto di ripristino del sistema. Non c'è motivo di preoccuparsi, si tratta di una misura preventiva standard.

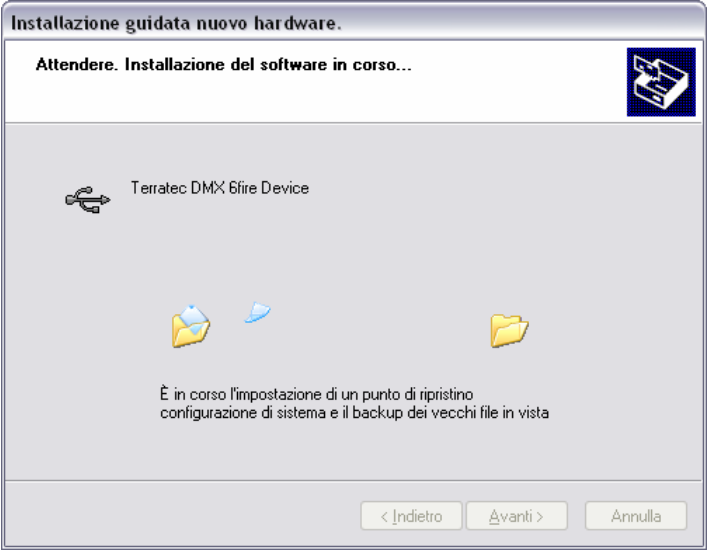

9. La prima parte dell'installazione è così terminata. Cliccate quindi su "Fine".

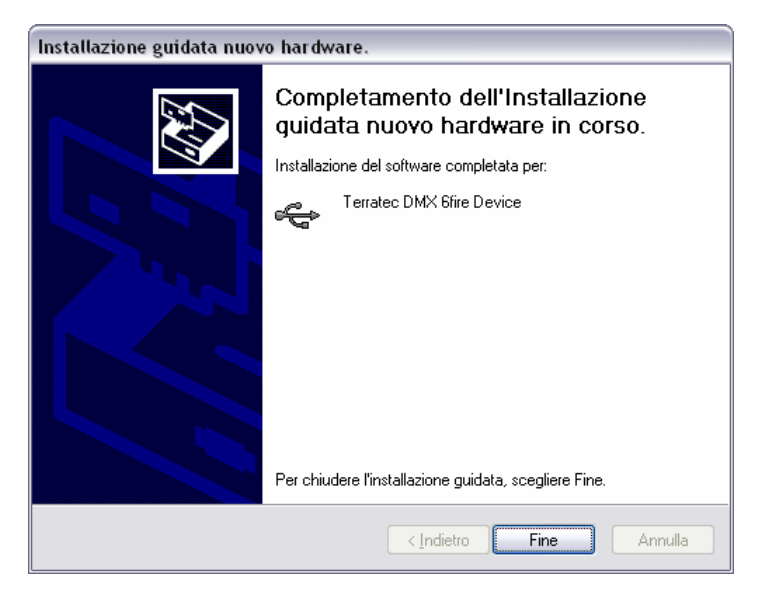

10. A questo punto l'istallazione guidata segnala che finora sono stati installati solo i driver per il controller USB, adesso segue l'installazione dei driver che trasformano questo in un apparecchio audio USB. Scegliete anche qui "Installa il software automaticamente" per installare il secondo gruppo di driver.

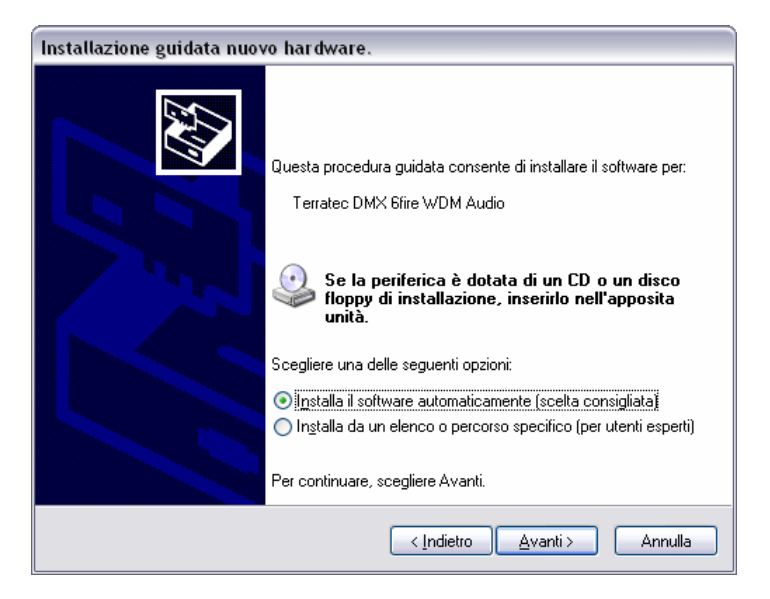

11. Anche qui potete ignorare il messaggio che compare relativo al fatto che il test del logo Windows non è stato superato.

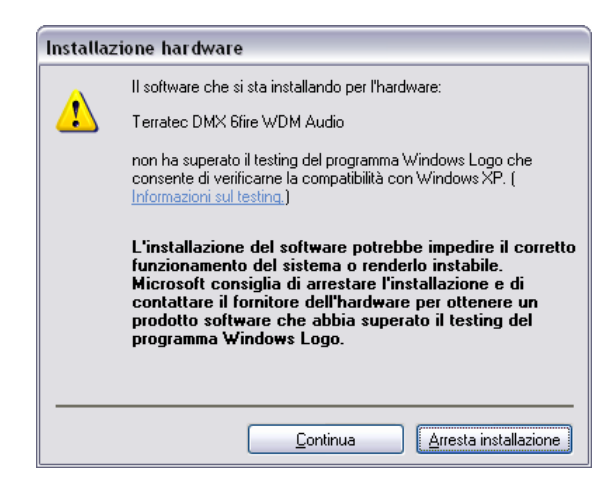

12. Con "Fine" l'installazione dei driver sarà conclusa.

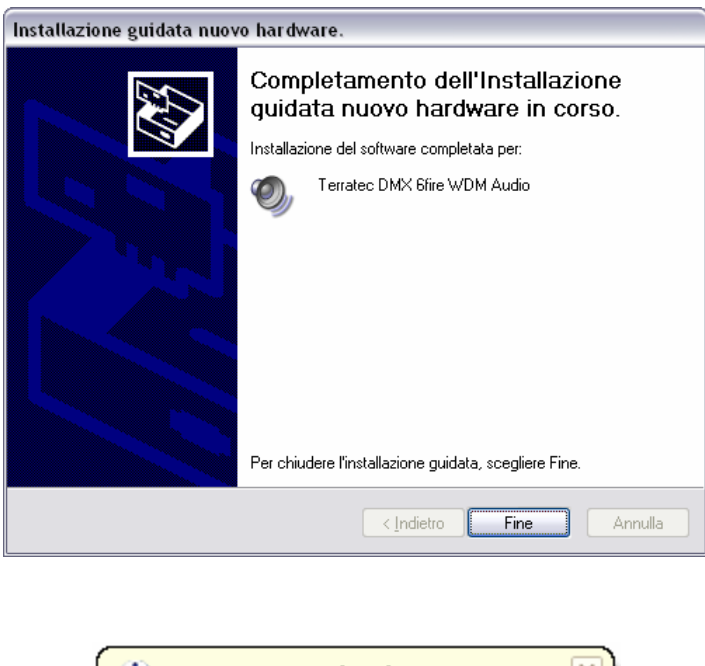

**(i)** Trovato nuovo hardware × Il nuovo hardware è installato e pronto per l'uso.

#### **Installazione del driver DMX 6Fire USB in Windows Vista**

1. Dopo aver inserito il CD di installazione fornito nell'unità CD-ROM, si apre automaticamente l'autoplay del software. Se ciò non dovesse avvenire, avviatelo manualmente con un doppio clic su "**Autorun.exe**" nella cartella principale del CD. Il pulsante "Installazione software" nell'autoplay installa il driver DMX 6Fire USB e il Control Panel nel sistema operativo.

2. La gestione guidata segnala adesso di essere pronto per l'installazione.

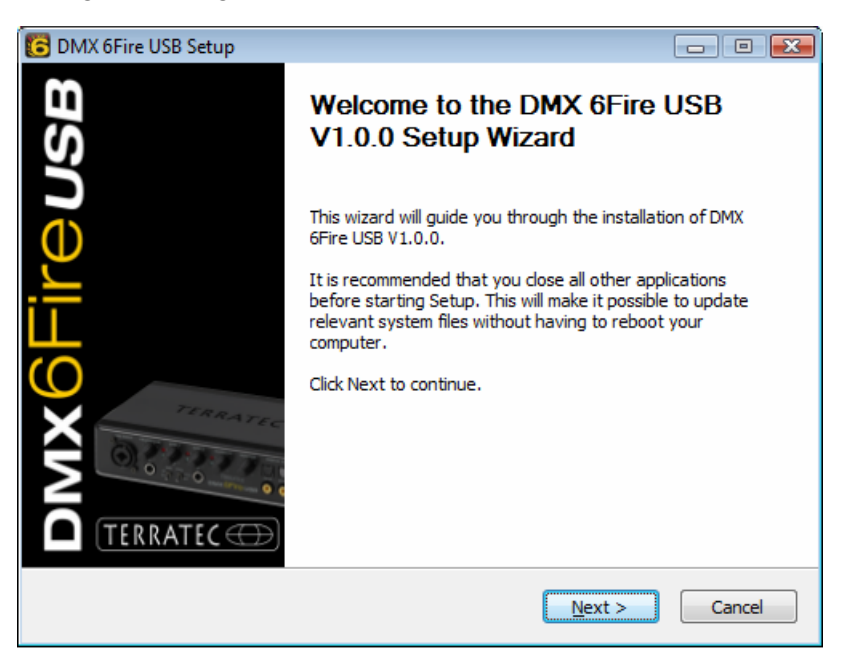

3. Nella finestra che segue viene stabilito il percorso per l'installazione. Se deciderete di scegliere una cartella diversa, scegliete "Sfoglia" e portatevi sulla cartella corrispondente. A questo punto cliccate su "Install".

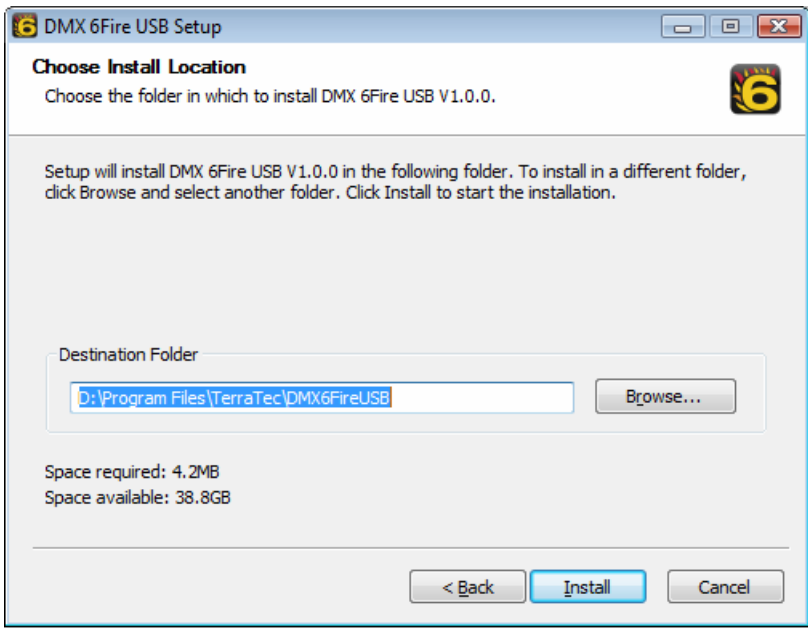

4. Adesso il driver è installato nel sistema e non appena compare il messaggio sotto riportato potete collegare la DMX 6Fire USB con il cavo accluso alla porta USB 2.0 del vostro computer. Windows Vista riconoscerà il nuovo apparecchio automaticamente come nuovo hardware.

# **DMX6Fireu**

#### **Volumen de suministro**

Compruebe que el sistema que ha adquirido está completo.

El volumen de suministro del DMX 6Fire USB incluye como mínimo:

- 1 DMX 6Fire USB (el hardware)
- 1 adaptador de red
- 1 adaptador (6,3 mm  $-$  3,5 mm, estéreo)
- $\blacksquare$  1 adaptador (6,3 mm -> 3,5 mm, mono)
- $\blacksquare$  1 cable USB (1,8 m)
- 1 CD de instalación (con manual detallado)
- 1 guía rápida de inicio
- 1 documento de seguimiento postventa
- 1 tarjeta de registro con el número de serie

## **La instalación en Windows paso a paso**

Por favor, siga los pasos exactamente en la secuencia indicada; conecte el DMX 6Fire USB al ordenador en el punto descrito de la instalación y no antes.

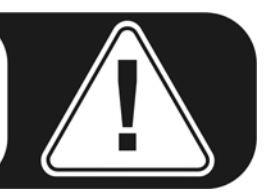

#### **¿Qué sistema operativo?**

El DMX 6Fire USB se puede instalar exclusivamente en los sistemas operativos Windows XP (Service Pack 2) y Windows Vista. No es compatible con las versiones anteriores de Windows. Asegúrese de que su sistema Windows está instalado con la última versión del Service Pack / Actualización (Updates) de Microsoft correspondiente.

#### **Suministro de corriente**

El DMX 6Fire USB no puede funcionar sin la unidad de alimentación, es decir, no se alimenta a través del bus USB ("Bus-Powered"). El suministro de corriente vía cable USB sólo se puede realizar con aparatos pequeños USB mientras que sistemas más complejos, como el DMX 6Fire USB, necesitan una toma de corriente por separado. La unidad de alimentación también proporciona una corriente mucho más "limpia" en comparación con la suministrada por USB, lo que se nota especialmente en la calidad del sonido. Por eso conecte la 6Fire con la unidad de alimentación adjunta.

#### **Instalación del controlador del DM 6Fire USB en Windows XP**

- 1. Antes de empezar, compruebe si su versión de Windows XP está actualizada. Para ello, haga clic con el botón derecho del ratón en el símbolo "Puesto de trabajo" y seleccione a continuación la opción de menú "Propiedades". Pero si aún tiene como fondo de escritorio de XP la imagen del país de los Teletubbies, puede obtener esta información en Inicio -> Configuración -> Panel de control -> Sistema. Es importante, que en su PC esté instalado el Windows XP Servicepack 2 (SP2) o Windows Vista. Si éste no fuera el caso, diríjase a Microsoft (**www.microsoft.com**) para actualizar su sistema. En el caso de Windows el SP2 suele estar disponible de forma gratuita.
- 2. Una vez introducido el CD de instalación suministrado en la unidad, se ejecuta automáticamente el software de arranque automático. Si no se efectúa el arranque automático, ejecútelo manualmente haciendo doble clic en "**Autorun.exe**", situado en el directorio raíz del CD. El botón "Instalación" en el arranque automático instala el controlador DMX 6Fire USB y el panel de control en su sistema operativo.
- 3. El asistente para la instalación indica que está listo para la instalación.

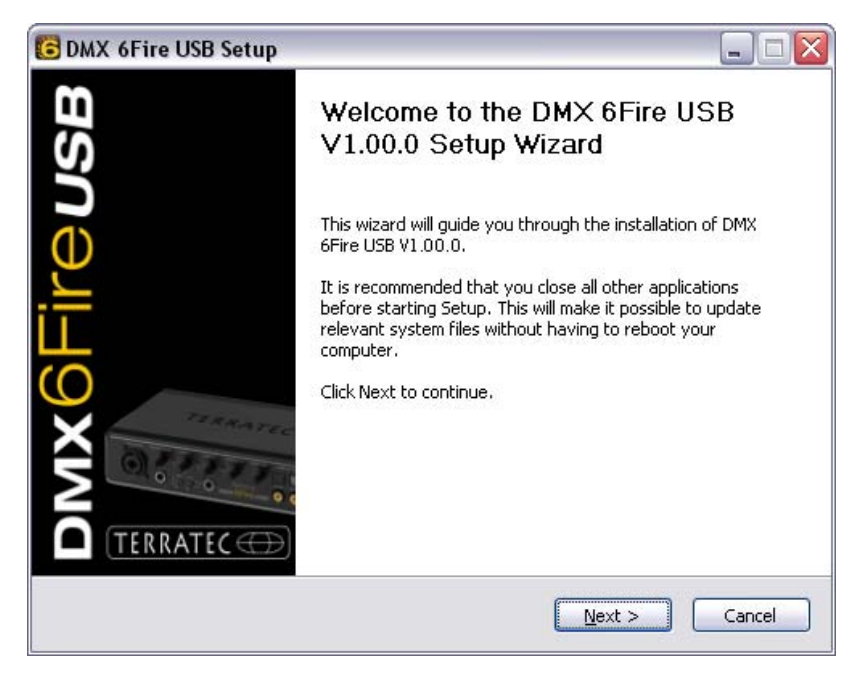

4. En la ventana siguiente se determina la ruta de instalación. Si prefiere otro directorio, elija "Examinar" y navegue hasta el directorio correspondiente. Después haga clic en "Install".

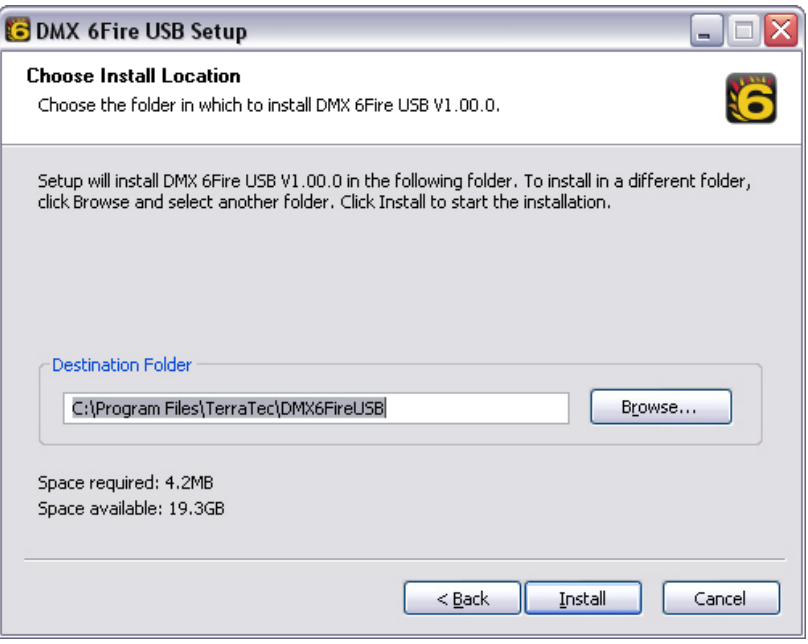

5. Puede saltarse tranquilamente la indicación de seguridad siguiente. Para ello, haga clic en el botón "Continuar".

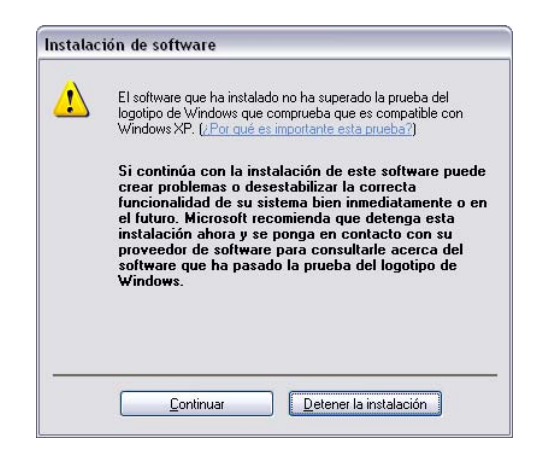

6. Ahora ya está instalado el controlador en el sistema y, cuando aparezca el mensaje inferior, puede conectar el DMX 6Fire USB al puerto USB 2.0 de su PC con el cable suministrado. Windows XP reconoce automáticamente el equipo como nuevo hardware e inicia la ventana de instalación del controlador.

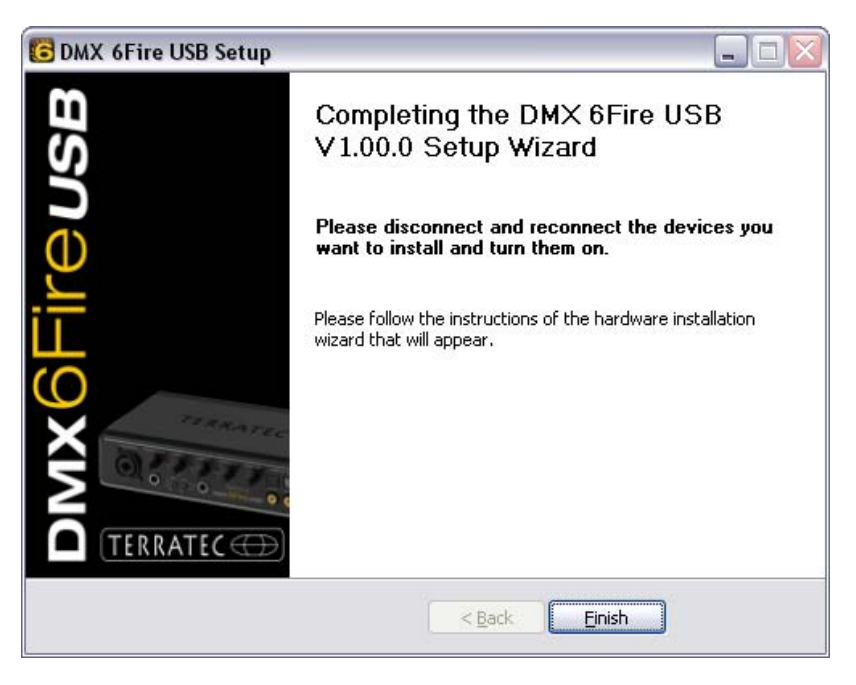

7. El "Asistente para hardware nuevo encontrado" de Windows le pregunta por el controlador para el nuevo componente de hardware. No es necesario buscarlo online. En la ventana siguiente se pregunta por el controlador para el hardware DMX 6Fire USB. Elija "Instalar automáticamente el software (recomendado)" y confirme con "Continuar".

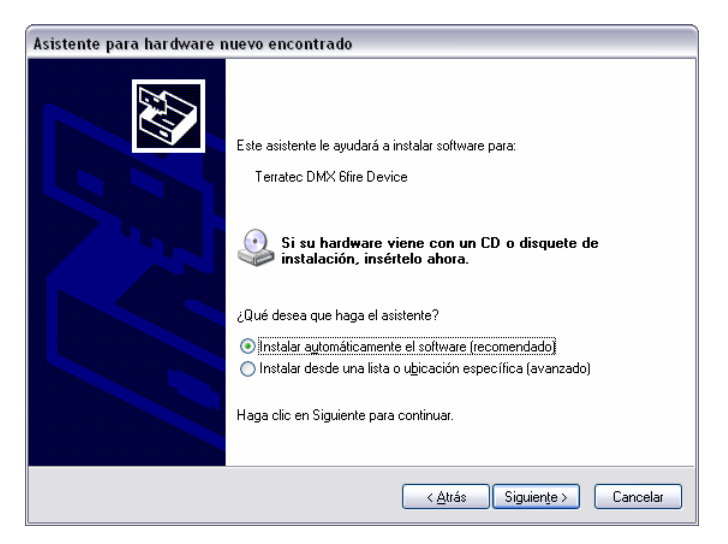
8. A continuación se configura, para mayor seguridad, un punto de restauración del sistema. No existe razón para preocuparse: ésta es una medida de seguridad estándar.

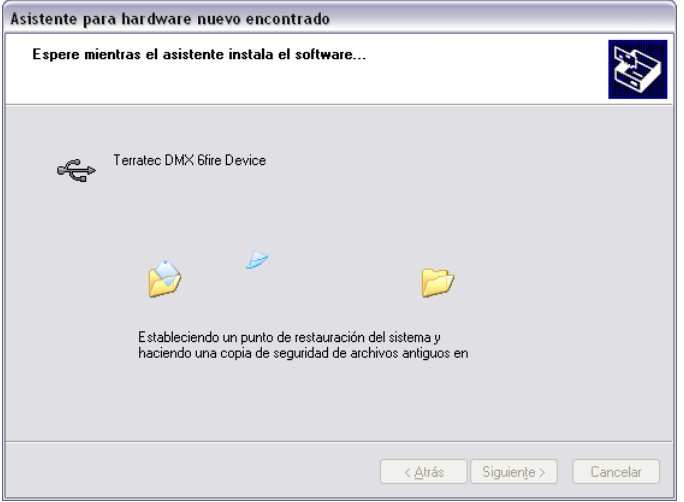

9. Con ello se finaliza la parte 1 de la instalación. A continuación haga clic en "Finalizar".

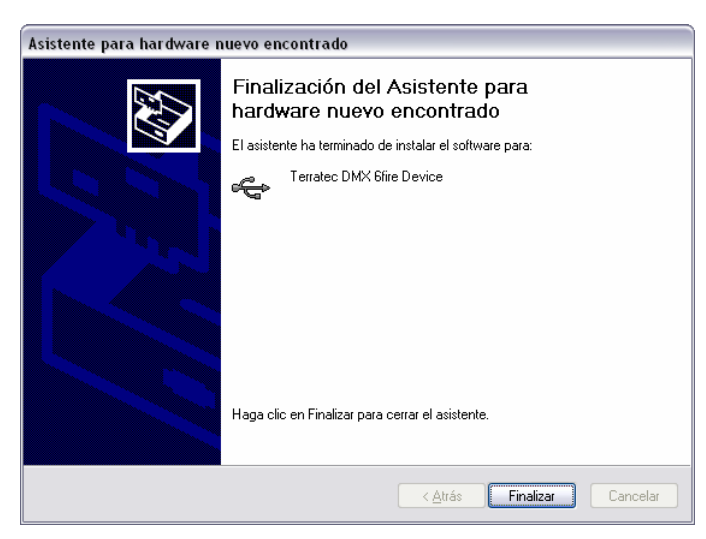

10. Ahora aparece de nuevo el asistente para la instalación, ya que hasta ahora sólo se ha instalado el controlador del bus USB. A partir de este punto se procede a la instalación de controladores adicionales, que convierten al controlador inicial en un dispositivo USB de audio. Elija también aquí la "Instalación automática de software", para instalar el segundo bloque de controladores.

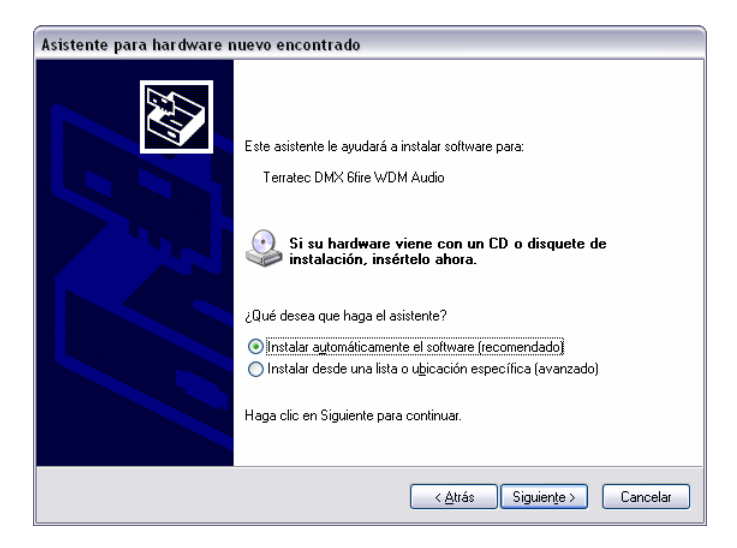

11. El mensaje que aparece a continuación, y que comunica que el software no ha superado la comprobación del logotipo de Windows, también se puede ignorar tranquilamente.

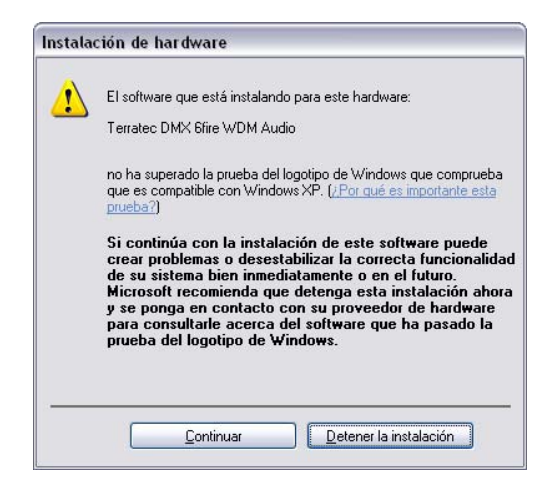

12. La instalación de los controladores concluye con "Finalizar".

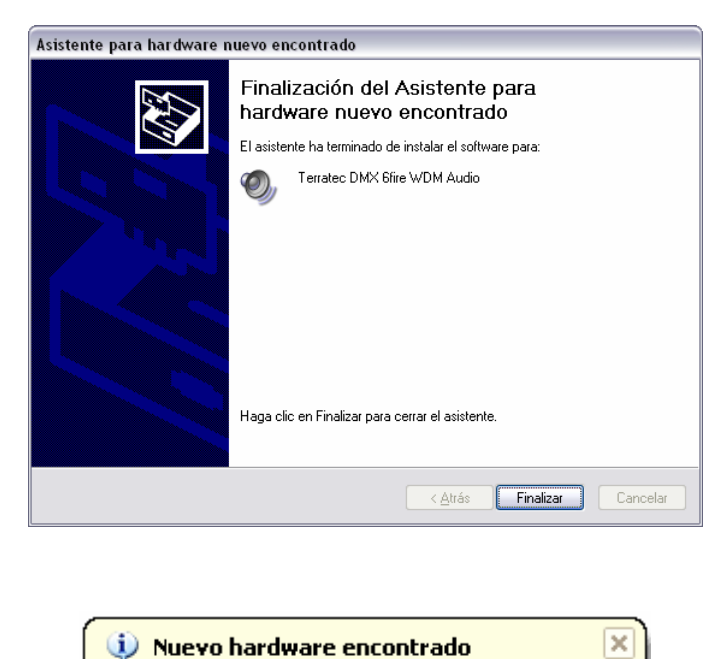

Su nuevo hardware está instalado y listo para usarse.

# **Instalación del controlador del DMX 6Fire USB en Windows Vista**

1. Una vez introducido el CD de instalación suministrado en la unidad, se ejecuta automáticamente el software de arranque automático. Si no se efectúa el arranque automático, ejecútelo manualmente haciendo doble clic en "**Autorun.exe**", situado en el directorio raíz del CD. El botón "Instalación del software" en el arranque automático instala el controlador DMX 6Fire USB y el panel de control en su sistema operativo.

2. El asistente para la instalación indica que está listo para la instalación.

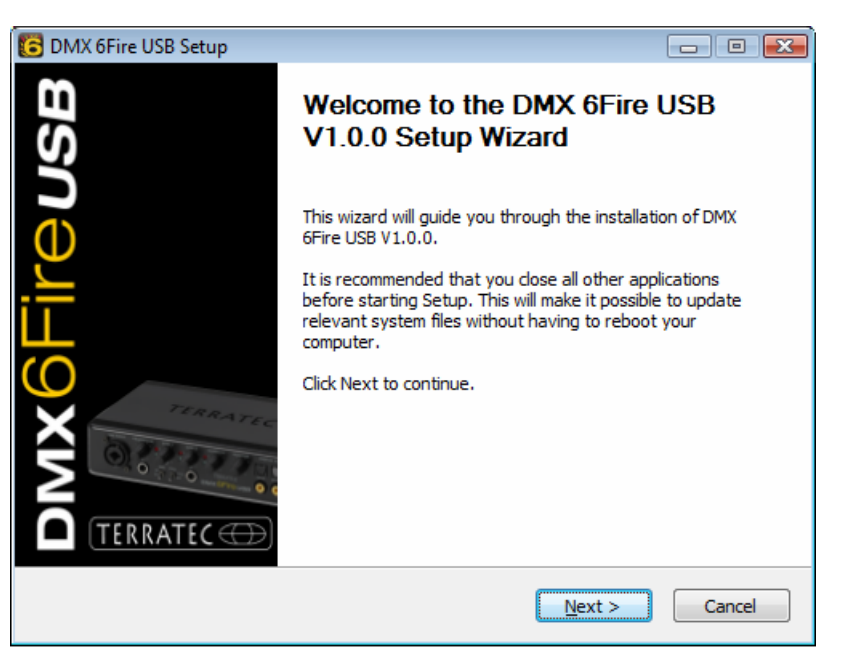

3. En la ventana siguiente se determina la ruta de instalación. Si prefiere otro directorio, elija "Examinar" y navegue hasta el directorio correspondiente. Después haga clic en "Install".

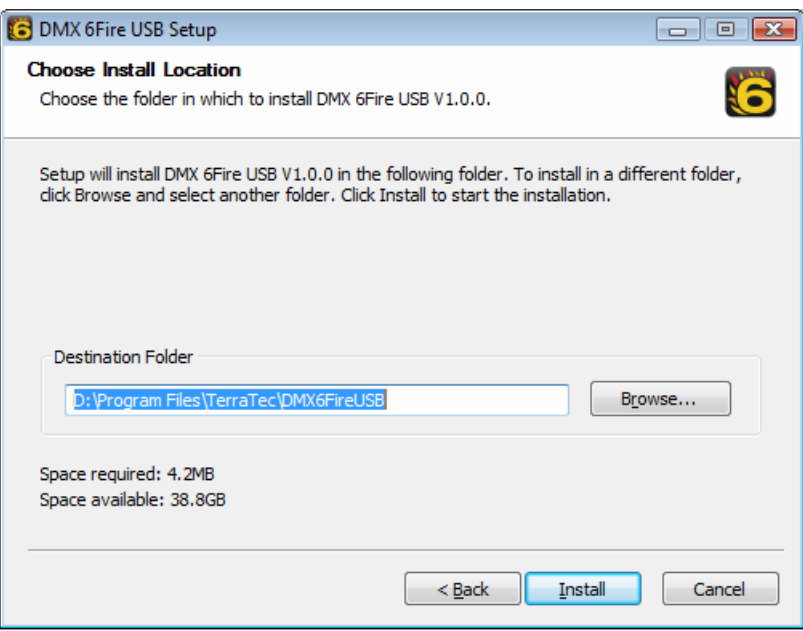

4. Ahora ya está instalado el controlador en el sistema y, cuando aparezca el mensaje inferior, puede conectar el DMX 6Fire USB al puerto USB 2.0 de su PC con el cable suministrado. Windows Vista reconoce automáticamente el equipo como nuevo hardware.

# **DMX6FireusB**

### **Leveringsomvang**

Controleer a.u.b. eerst de volledigheid van het door uw aangeschafte pakket.

De leveromvang van de DMX 6Fire USB omvat ten minste:

- 1 DMX 6Fire USB (hardware)
- 1 netvoedingsadapter
- $\blacksquare$  1 adapter (6,3 mm -> 3,5 mm, stereo)
- $\blacksquare$  1 adapter (6,3 mm -> 3,5 mm, mono)
- $\blacksquare$  1 USB kabel (1,8 m)
- 1 installatie-CD (met uitvoerig handboek)
- 1 Quick Start Guide
- 1 servicekaart
- 1 registratiekaart met serienummer

# **De Windows-installatie - stap voor stap**

Volg a.u.b. de stappen nauwkeurig in de opgegeven volgorde op en verbindt de DMX 6Fire USB pas op het beschreven punt van de installatie met de computer.

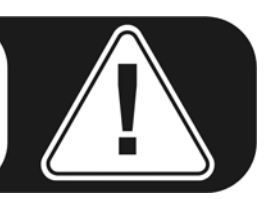

### **Welk besturingssysteem?**

De DMX 6Fire USB kan uitsluitend onder Windows XP (Service Pack 2) en Windows Vista worden gebruikt. Oudere versies van Windows worden niet ondersteund. Let erop, dat uw Windows-installatie zich op de laatste stand van de Microsoft Service Packs / Updates bevindt.

### **Voedingsspanning**

De DMX 6Fire USB kan niet zonder netadapter worden gebruikt en is dus niet "Bus-Powered". De voeding via USB-kabels is alleen bij kleinere USB-apparaten uitvoerbaar, ingewikkelder systemen, zoals de DMX 6Fire USB, hebben een eigen voedingsaansluiting nodig. Ook levert een voeding een "schonere" stroom in vergelijking met een USB-poort, wat duidelijk merkbaar is in de geluidskwaliteit. Sluit daarom de 6Fire aan op de meegeleverde adapter.

#### **Installatie van de DM 6Fire USB driver onder Windows XP**

- 1. Voordat u start, controleert u of uw Windows XP versie op de meest actuele stand is. Klik daarvoor met de rechtermuisknop op het pictogram "Deze computer" en kies het menupunt "Eigenschappen". Indien u echter nog het Teletubby-land als achtergrond van XP heeft, bereikt u deze informatie via het volgende pad: Start -> Instellingen -> Configuratiescherm -> Systeem. Belangrijk is dat op uw PC Windows XP Servicepack 2 – afgekort SP2 – of Windows Vista is geïnstalleerd. Wanneer dit niet het geval is, neem dan contact op met Microsoft (**www.microsoft.com**), om uw systeem te actualiseren. Bij Windows is dat over het algemeen gratis.
- 2. Nadat u de meegeleverde installatie-CD heeft geplaatst, wordt automatisch de Autostarter-software gestart. Wanneer de Autostarter niet wordt geopend, kunt u handmatig starten door op "Autorun.exe" in de root-directory van de CD te dubbelklikken. De knop "Installatie" in de Autostarter installeert de DMX 6Fire USB driver en het control panel in uw besturingssysteem.
- 3. De installatie-assistent meldt nu, dat deze gereed is voor installatie.

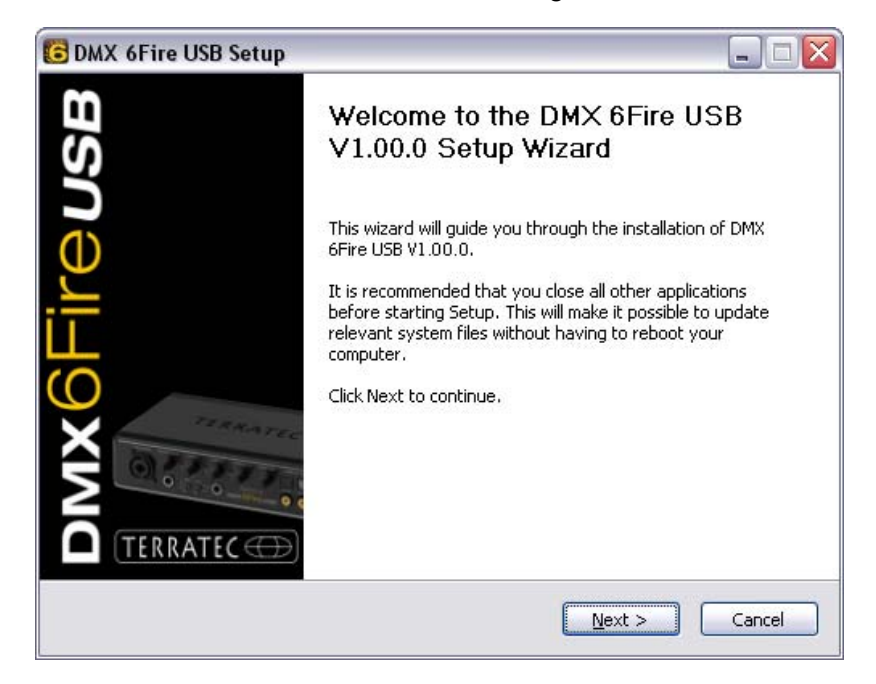

4. In het volgende venster wordt de doelmap voor de installatie bepaald. Wanneer u een andere map wilt instellen, kies dan "Zoeken" en verwijs naar de betreffende map. Daarna klikt u op "Install".

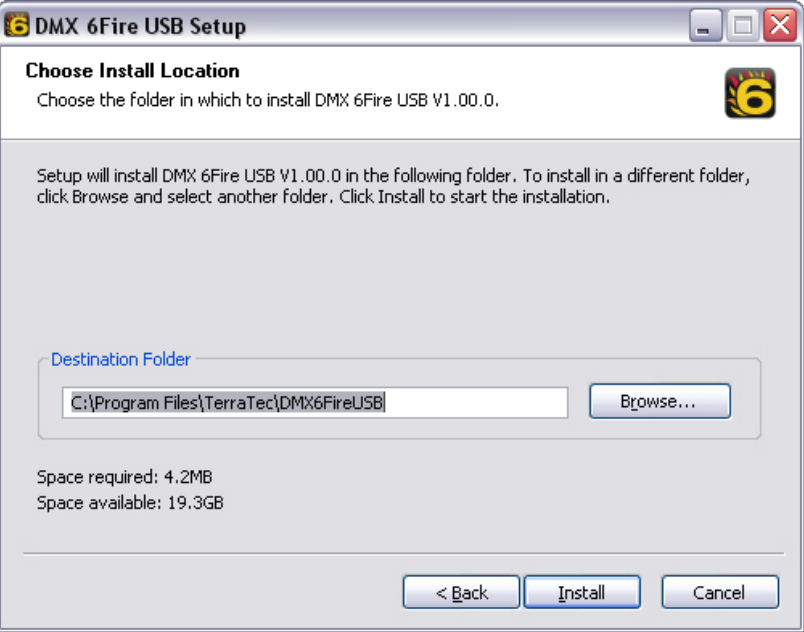

5. De volgende waarschuwing kunt u met een gerust hart negeren. Klik daarvoor a.u.b. op de knop "Toch doorgaan".

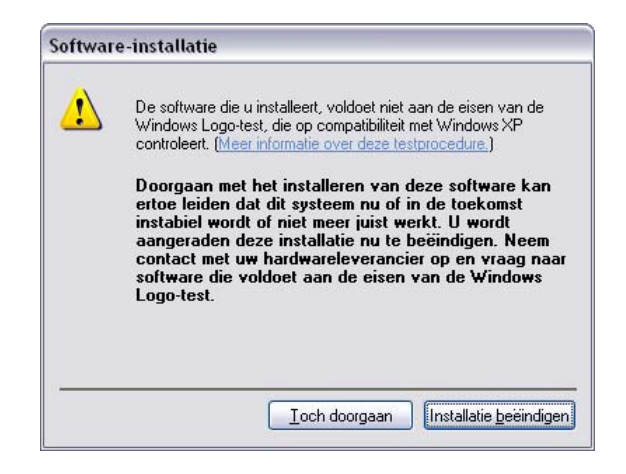

6. Nu is de driver in het systeem geïnstalleerd en u kunt, zodra de onderstaande melding verschijnt, de DMX 6Fire USB met de meegeleverde kabel op de USB 2.0 aansluiting van uw PC aansluiten. Windows XP zal het nieuwe apparaat automatisch als nieuwe hardware herkennen en de dialoog voor de driverinstallatie starten.

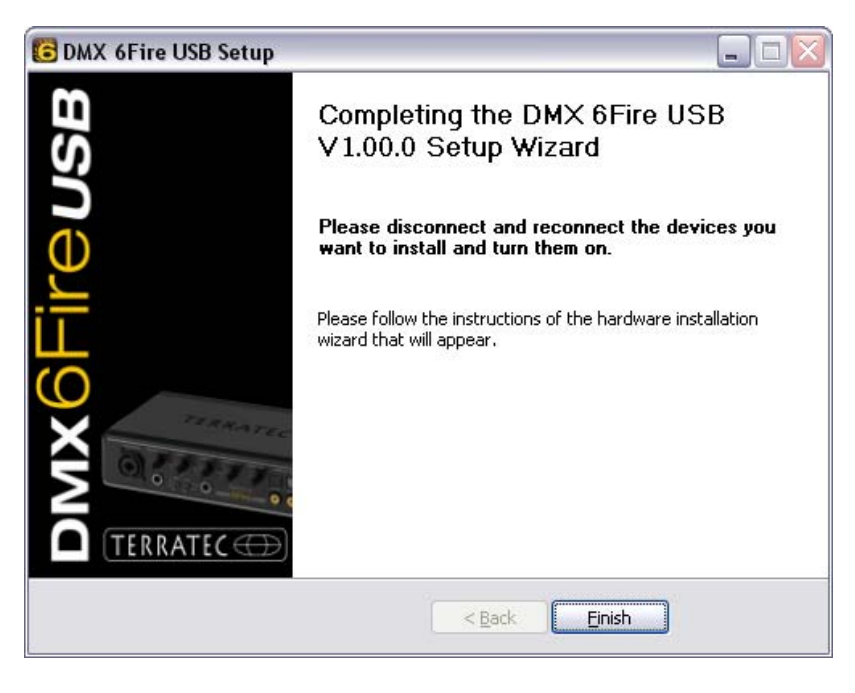

7. De Windows "Assistent voor het zoeken naar nieuwe hardware" vraagt naar een driver voor de nieuwe hardware-component. Deze hoeft u niet online laten zoeken. In het volgende venster wordt naar de driver voor de hardware DMX 6Fire USB gevraagd. Kies "Software automatisch installeren (aanbevolen)" en bevestig dit met "Volgende".

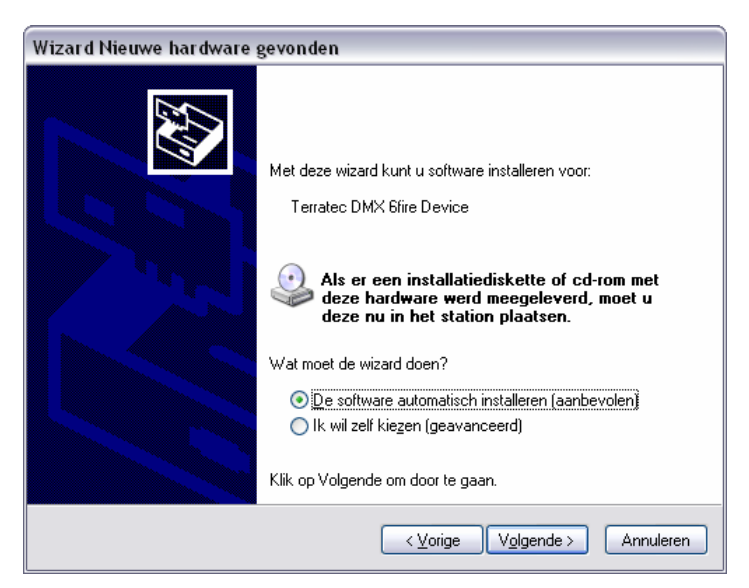

8. Aansluitend wordt veiligheidshalve een nieuw systeemherstelpunt geset. Geen reden tot bezorgdheid, dit is een standaard veiligheidsmaatregel.

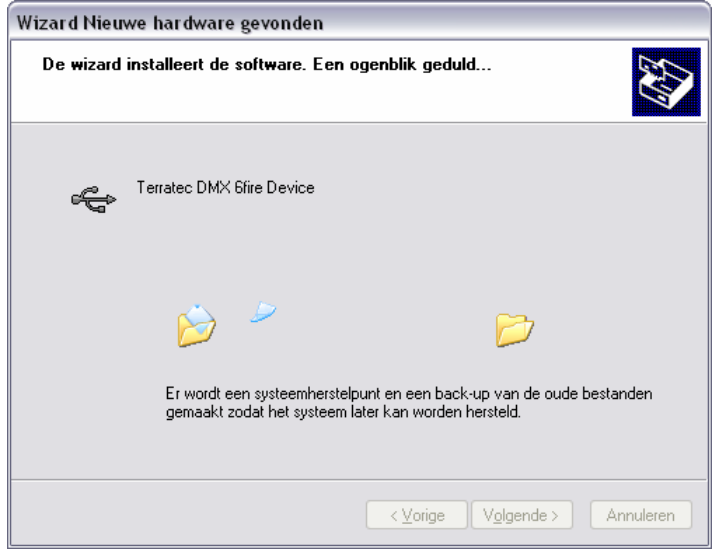

9. Deel 1 van de installatie is daarmee afgerond. Klik daarom op "Voltooien".

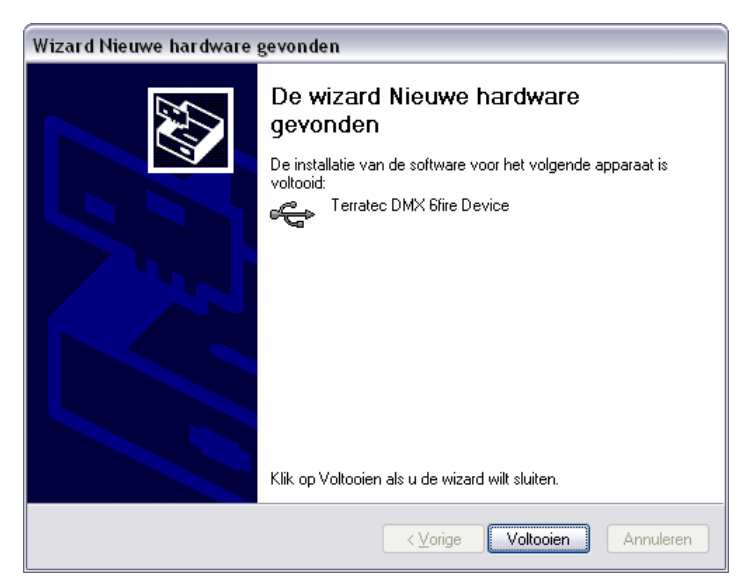

10. Waarna zich nogmaals de installatie-assistent meldt, omdat tot nu toe alleen nog maar de driver voor de USB-controller werd geïnstalleerd; nu volgt de installatie van de drivers, die hiervan een USB Audio Device maken. Kies ook hier "Software automatisch installeren", om de tweede serie drivers te installeren.

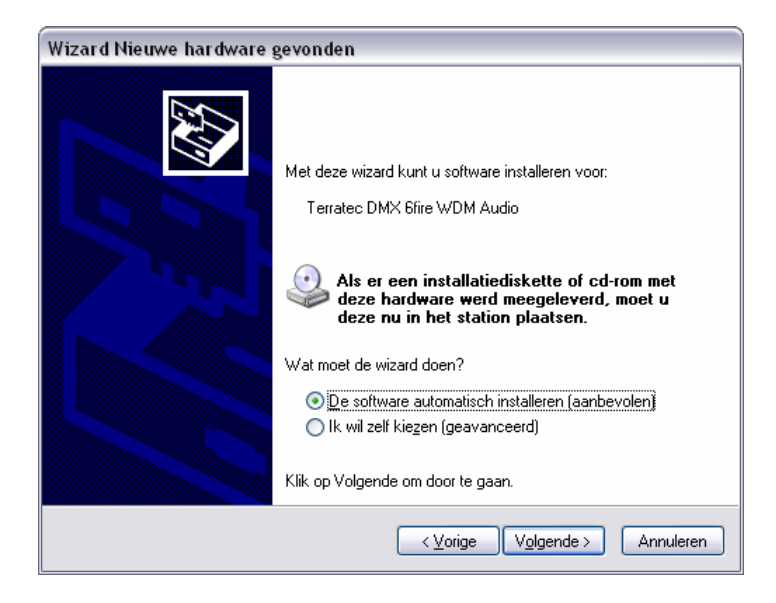

11. Ook hier kunt u de aansluitend optredende waarschuwing, dat de software de Windows-logo-test niet heeft doorstaan, met een gerust hart negeren.

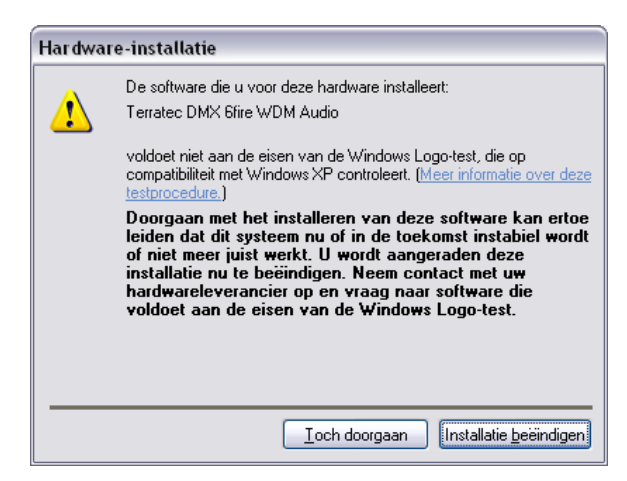

12. Via "Voltooien" is de installatie van de drivers afgesloten.

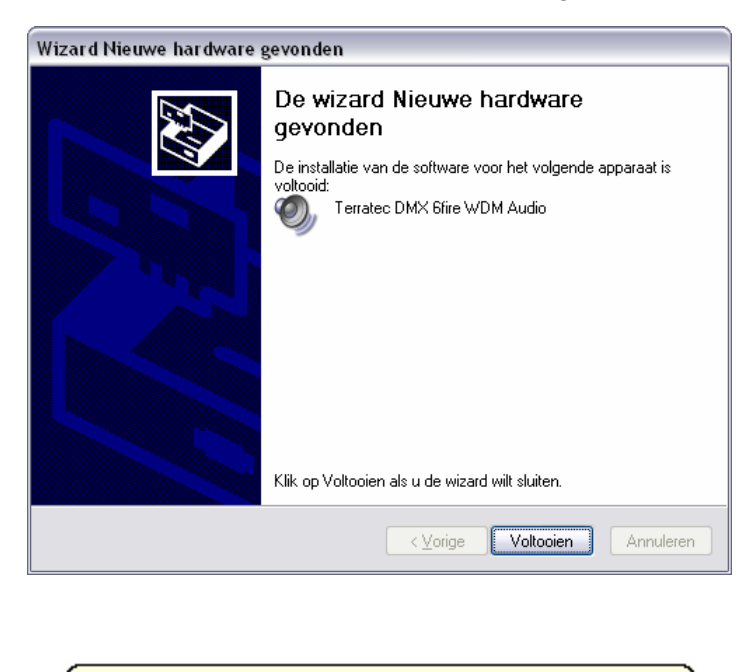

U Nieuwe hardware gevonden  $\times$ De nieuwe hardware is geïnstalleerd en kan worden gebruikt.

### **Installatie van de DMX 6Fire USB driver onder Windows Vista**

1. Nadat u de meegeleverde installatie-CD heeft geplaatst, wordt automatisch de Autostarter-software gestart. Wanneer de Autostarter niet wordt geopend, kunt u handmatig starten door op "Autorun.exe" in de root-directory van de CD te dubbelklikken. De knop "Software installatie" in de Autostarter installeert de DMX 6Fire USB driver en het control panel in uw besturingssysteem.

2. De installatie-assistent meldt nu, dat deze gereed is voor installatie.

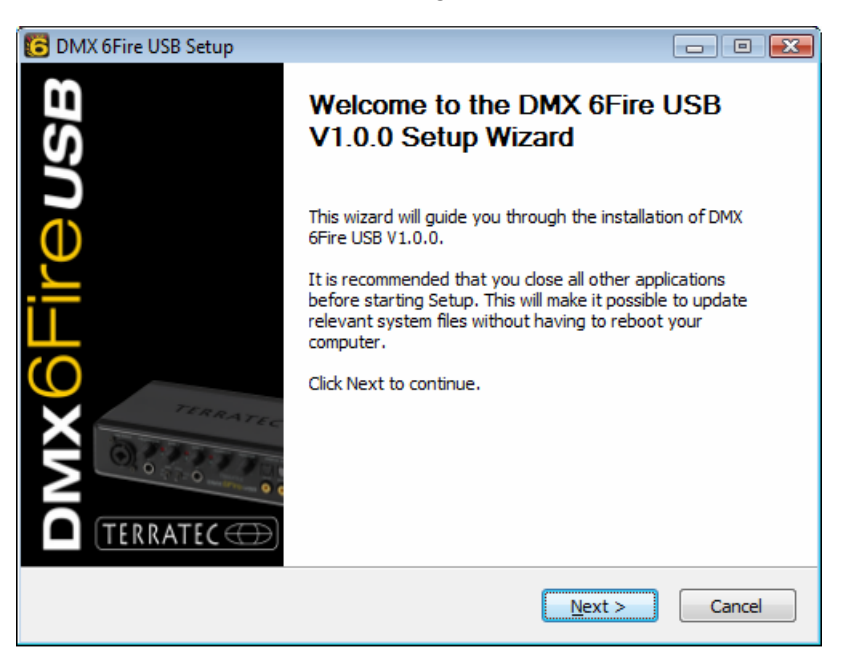

3. In het volgende venster wordt de doelmap voor de installatie bepaald. Wanneer u een andere map wilt instellen, kies dan "Zoeken" en verwijs naar de betreffende map. Daarna klikt u op "Installeren".

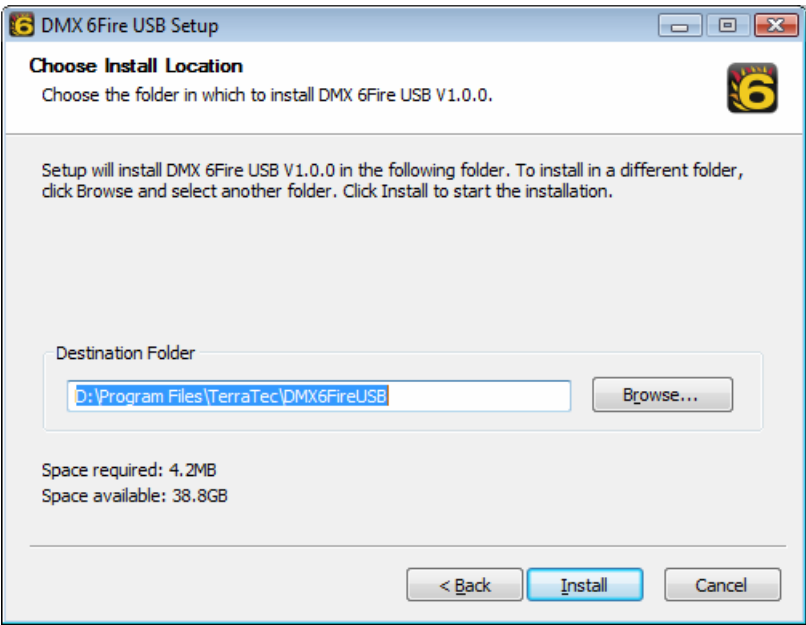

4. Nu is de driver in het systeem geïnstalleerd en u kunt, zodra de onderstaande melding verschijnt, de DMX 6Fire USB met de meegeleverde kabel op de USB 2.0 aansluiting van uw PC aansluiten. Windows Vista zal het nieuwe apparaat automatisch als nieuwe hardware herkennen.

# **DMX6FireusB**

## **Scope of delivery**

Start by making sure that the contents of the package are complete.

The DMX 6Fire USB package should contain the following items:

- 1 DMX 6Fire USB (the hardware)
- 1 network adapter
- $\blacksquare$  1 adapter (6.3 mm -> 3.5 mm, stereo)
- $\blacksquare$  1 adapter (6.3 mm -> 3.5 mm, mono)
- 1 USB cable (1.8 m)
- 1 installation CD (with detailed manual)
- 1 Quick Start Guide
- 1 customer service card
- 1 registration card with the serial number

### **Windows installation—step by step**

Please follow the steps in the same exact order they appear here. Do not connect the DMX 6Fire USB to the computer until the point specified in the installation.

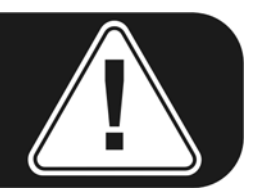

### **Which operating system?**

The DMX 6Fire USB can be used with Windows XP (Service Pack 2) and Windows Vista only. Older Windows versions are not supported. Please ensure that you have applied the current service packs and updates to your Windows installation.

### **Power supply**

The DMX 6Fire USB is not bus-powered and thus cannot be used without a power adapter. Power supply via USB cable is feasible only for smaller USB devices; more complex systems like the DMX 6Fire USB require a separate power connection. Moreover, a power adapter provides much "cleaner" power than a USB port, which has a noticeable effect on sound quality. Therefore, connect the 6Fire to the power adapter provided.

#### **Instalar o driver da DMX 6Fire USB em Windows XP**

- 1. Antes de iniciar asegure-se que a sua versão de Windows XP seja a mais actual. Faça um clique á direita no ícono "My Computer" e selecione "Properties" do menu de contexto. Se ainda tiver no fundo de área de trabalho a imagem "Teletubbyland" para XP, o caminho seguinte o levará á informação que precisa: Inicio -> Configurações -> Painel de Controlo -> Sistema. É importante que Windows XP Service Pack 2 (SP2) ou Windows Vista esteja instalado no seu computador. Se isto não for o caso, por favor contacte Microsoft (**www.microsoft.com**) para actualizar o seu sistema. Para Windows, isto geralmente é gratuito.
- 2. Depois de inserir o CD de instalação, o programa AutoStart iniciará automaticamente. Se AutoStart não abrir, inicie-o manualmente com um clique duplo em "**Autorun.exe**" no directório de raíz do CD. O botão "Installation" no AutoStart instalará o driver da DMX 6Fire USB e o painel de controlo no seu sistema operador.
- 3. O assistente de instalação mostrará a sua mensagem de boas-vindas.

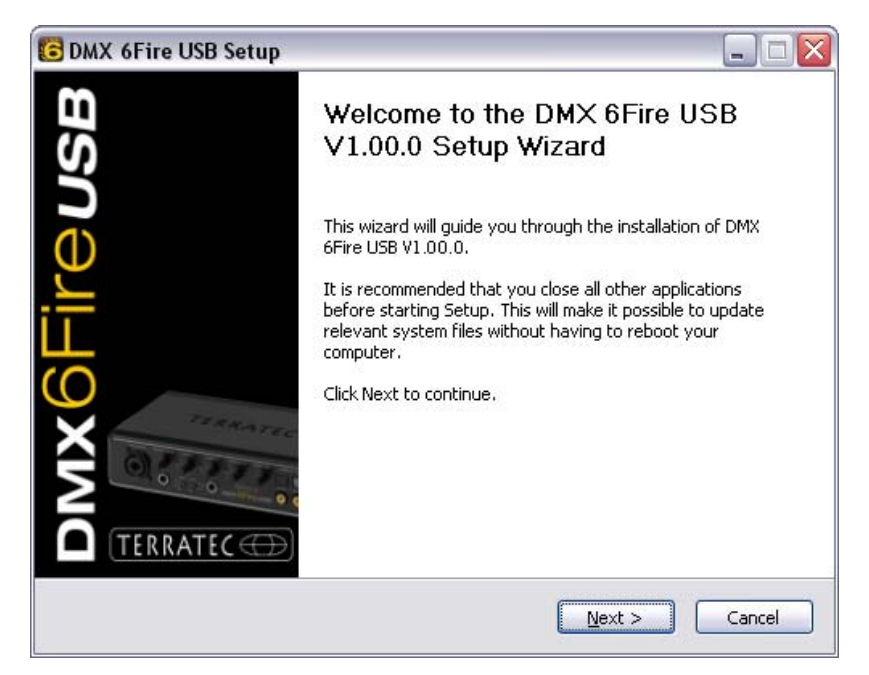

4. O padrão de destinação para a instalação é especificada na janela seguinte. Se preferir outro ficheiro seleccione "Browse..." e elija o directório correspondente. Depois clique "Install".

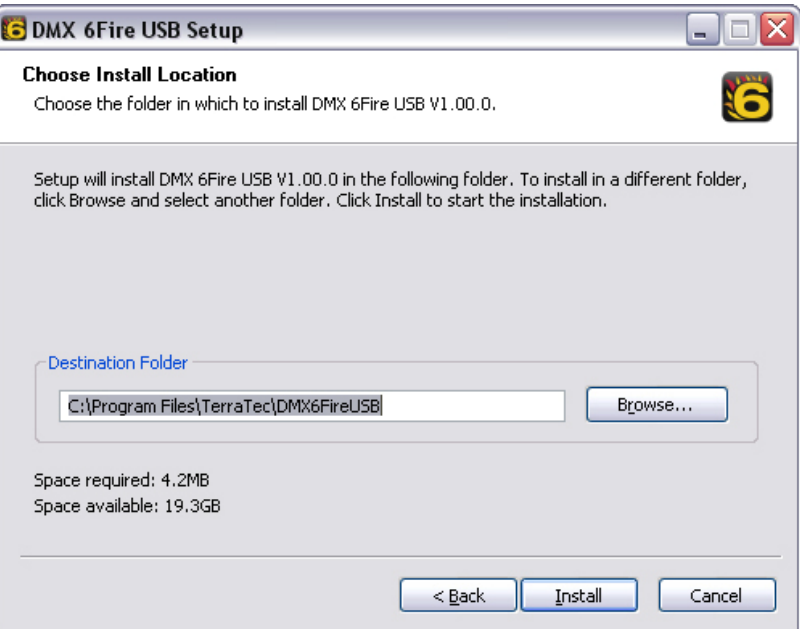

5. Pode ingnorar a mensagem de aviso seguinte sem dúvidas. Clique "Continue Anyway" para continuar.

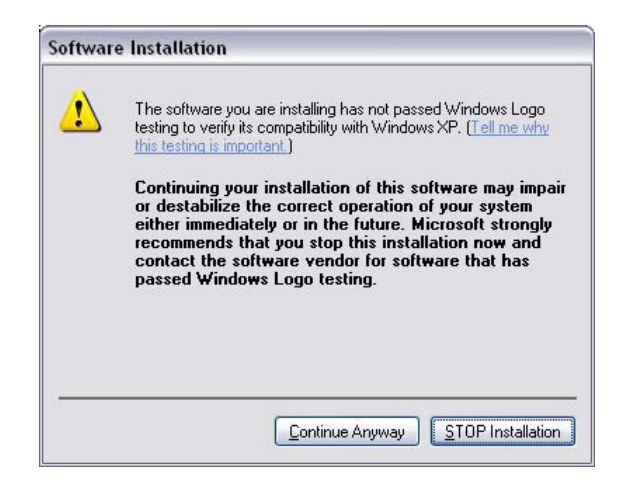

6. Agora o driver está instalado no sistema e assim que apareça a mensagem indicada embaixo pode ligar a DMX 6Fire USB ao porto USB 2.0 do seu computador utilizando o cabo que vem incluído. Windows XP reconhecerá automaticamente o dispositivo como hardware novo e abrirá o diálogo da instalação de driver.

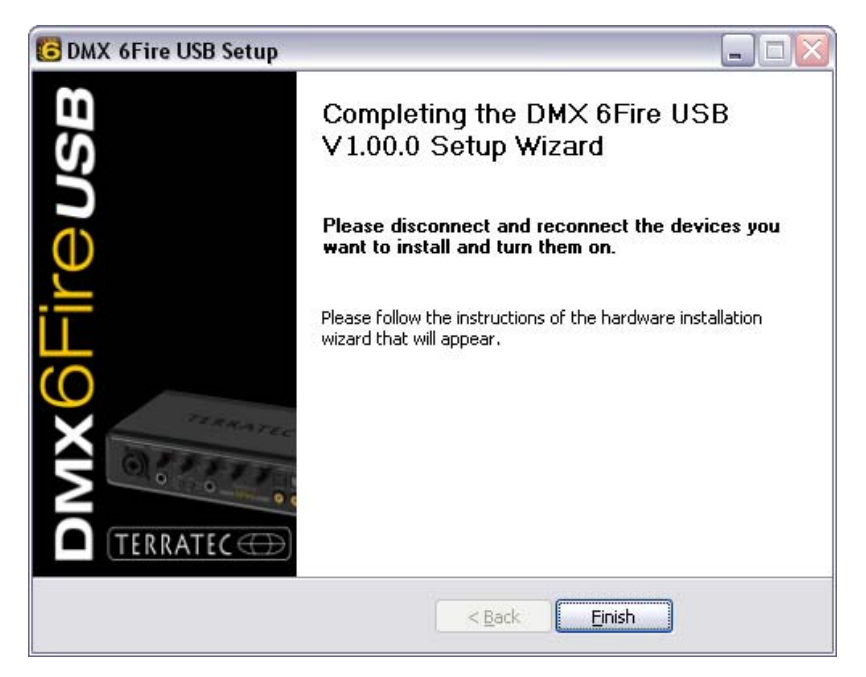

7. O "Found New Hardware Wizard" de Windows preguntará cual driver deve ser utilizado para a nova componente de hardware. Não é preciso procurar o driver online. A janela seguinte preguntará pelo driver para o hardware da DMX 6Fire USB. Em seguida seleccione "Install the software automatically [Recommended]" e confirme com "Next".

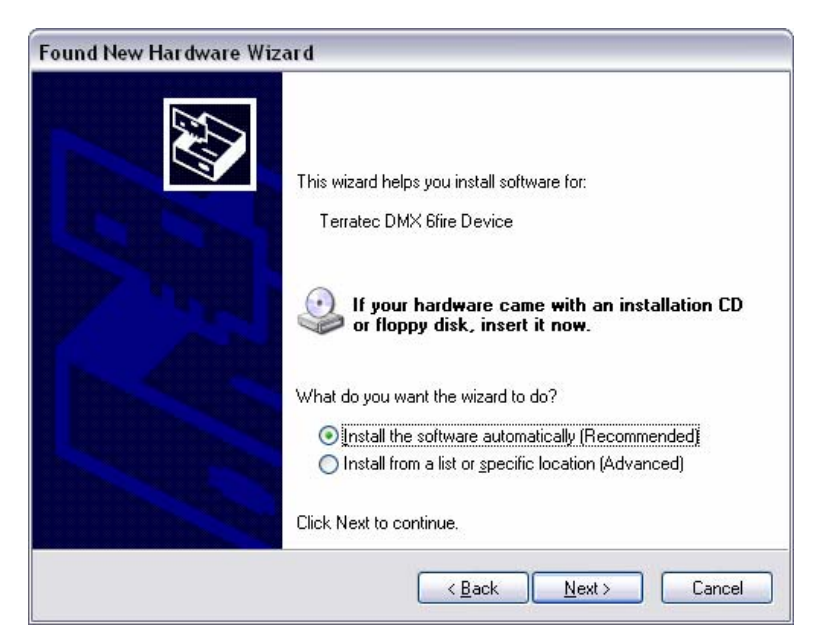

8. Depois, só por motivos de segurança é posto um ponto de restauração novo. Não se preocupe – isto é uma precaução estándar.

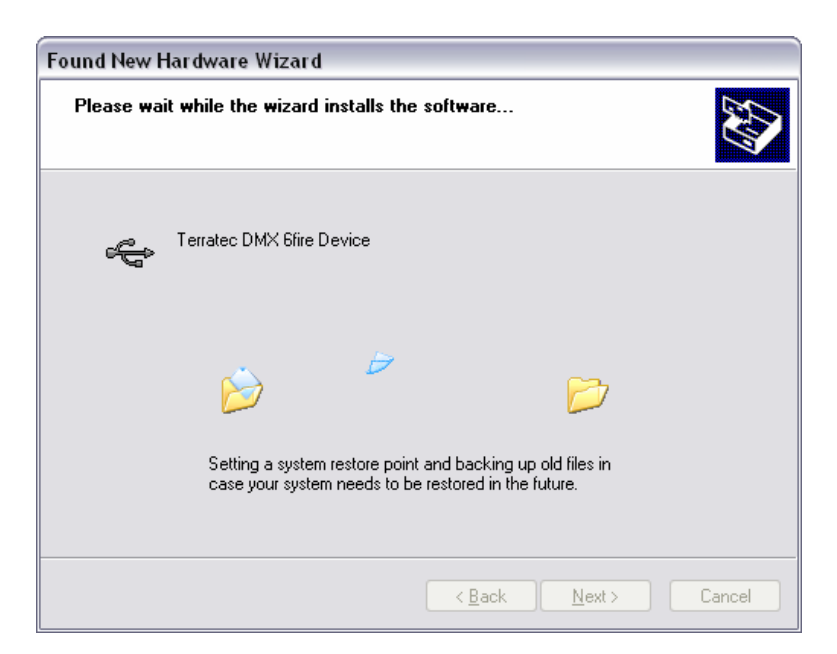

9. Isto conclui parte 1 da instalação, por isso clique "Finish".

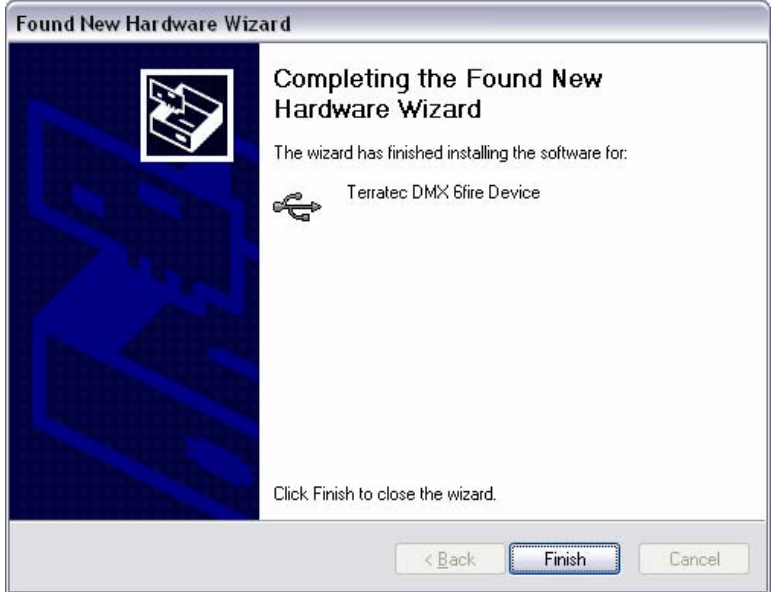

10. Isto leva-o de volta ao assistente de instalação como só foram instalados os drivers para o controlador USB; agora estão instalados os drivers que fazem do controlador um dispositivo de audio USB. Aqui, de novo, seleccione "Install the software automatically" para instalar o segundo lote de drivers.

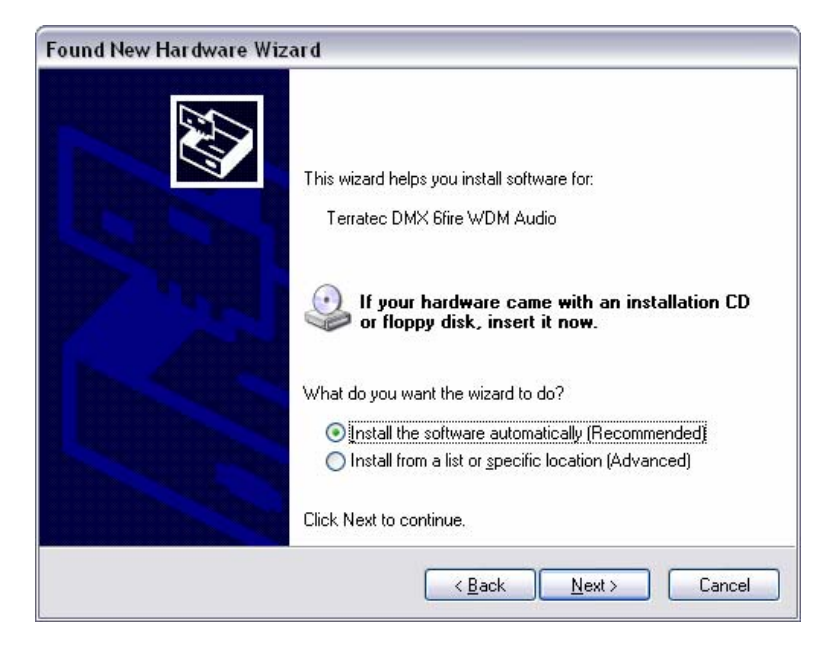

11. De novo poderá ignorar a mensagem que o software não passou o "Windows Logo test".

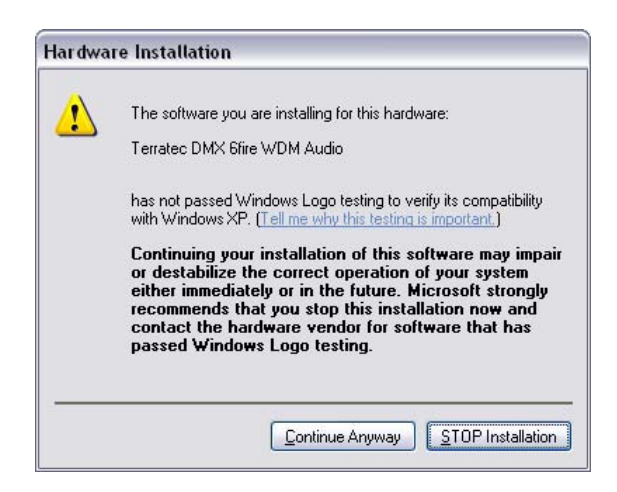

12. Clique "Finish" para completar a instalação dos drivers.

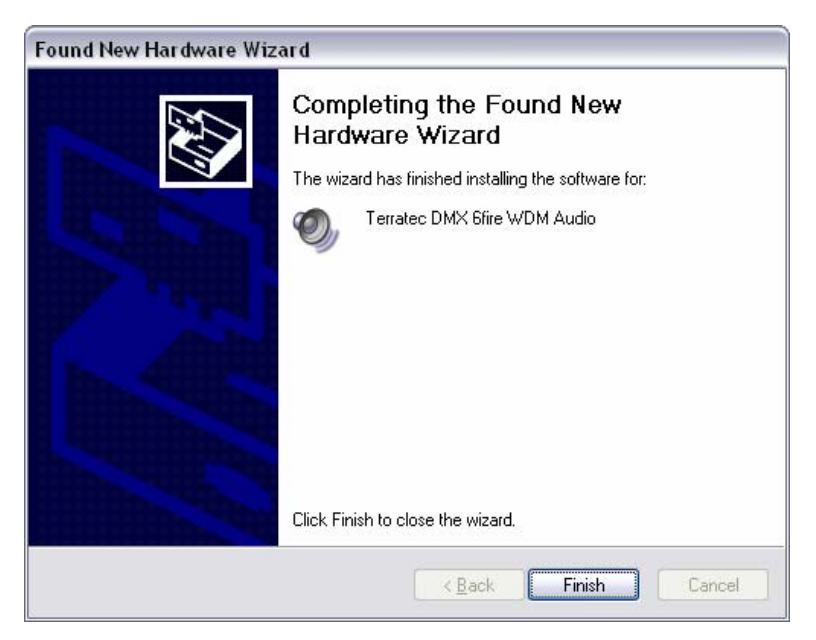

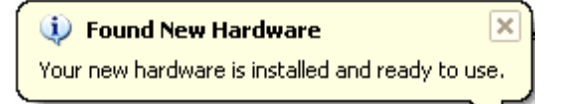

### **Instalar o driver da DMX 6Fire USB em Windows Vista**

1. Depois de inserir o CD de instalação, o programa AutoStart iniciará automaticamente. Se AutoStart não abrir, inicie-o manualmente com um clique duplo em "**Autorun.exe**" no directório de raíz do CD. O botão "Software Installation" no AutoStart instalará o driver da DMX 6Fire USB e o painel de controlo no seu sistema operador.

2. O assistente de instalação mostrará a sua mensagem de boas-vindas.

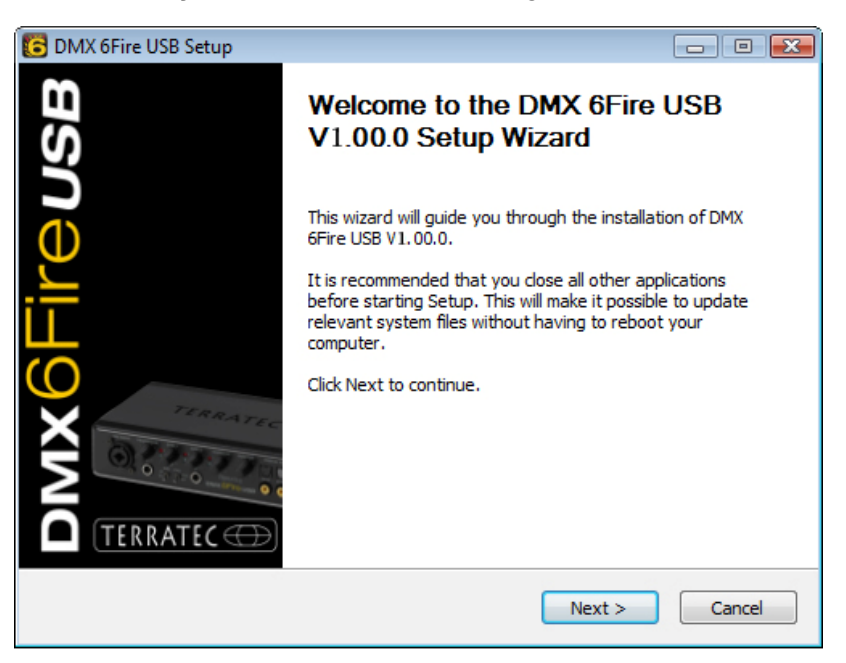

3. O padrão de destinação para a instalação é especificada na janela seguinte. Se preferir outro ficheiro seleccione "Browse..." e elija o directório correspondente. Depois clique "Install".

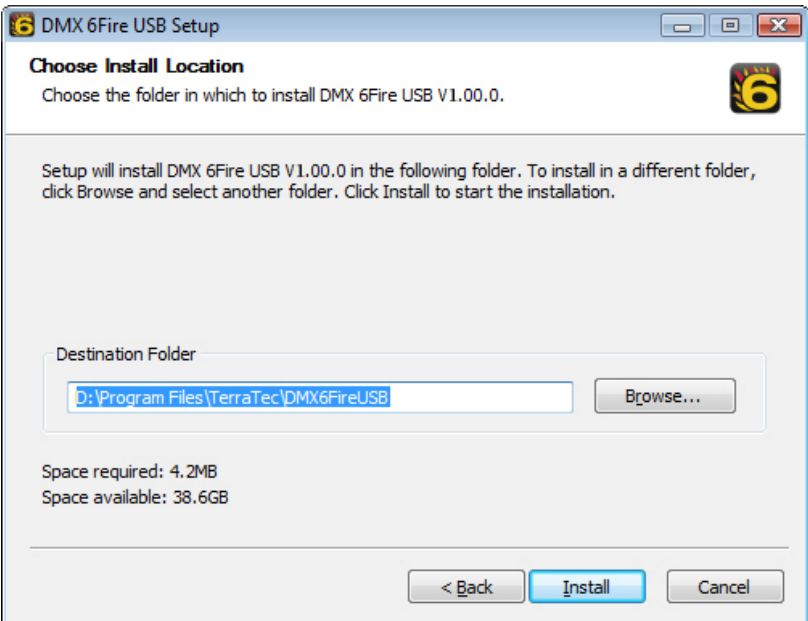

4. Agora o driver está instalado no sistema e assim que apareça a mensagem indicada embaixo pode ligar a DMX 6Fire USB ao porto USB 2.0 do seu computador utilizando o cabo que vem incluído. Windows Vista reconhecerá automaticamente o dispositivo como hardware novo.

# **DMX6FireusB**

## **Scope of delivery**

Start by making sure that the contents of the package are complete.

The DMX 6Fire USB package should contain the following items:

- 1 DMX 6Fire USB (the hardware)
- 1 network adapter
- $\blacksquare$  1 adapter (6.3 mm -> 3.5 mm, stereo)
- $\blacksquare$  1 adapter (6.3 mm -> 3.5 mm, mono)
- 1 USB cable (1.8 m)
- 1 installation CD (with detailed manual)
- 1 Quick Start Guide
- 1 customer service card
- 1 registration card with the serial number

### **Windows installation—step by step**

Please follow the steps in the same exact order they appear here. Do not connect the DMX 6Fire USB to the computer until the point specified in the installation.

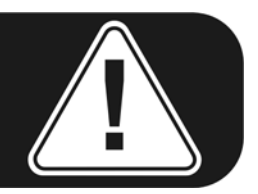

### **Which operating system?**

The DMX 6Fire USB can be used with Windows XP (Service Pack 2) and Windows Vista only. Older Windows versions are not supported. Please ensure that you have applied the current service packs and updates to your Windows installation.

### **Power supply**

The DMX 6Fire USB is not bus-powered and thus cannot be used without a power adapter. Power supply via USB cable is feasible only for smaller USB devices; more complex systems like the DMX 6Fire USB require a separate power connection. Moreover, a power adapter provides much "cleaner" power than a USB port, which has a noticeable effect on sound quality. Therefore, connect the 6Fire to the power adapter provided.

### **Installation av DMX 6Fire USB drivrutiner i Windows XP**

- 1. Innan du börjar, försäkra dig om att din version av Windows är väl uppdaterad. Kontrollera i Start -> Kontrollpanelen -> System. Det är viktigt att du har installerat Windows XP Service Pack 2 (SP2 kort och gott) eller Windows Vista på datorn. Om inte, gå till Microsoft (**www.microsoft.com**) för att uppdatera systemet. För Windows är vanligtvis uppgraderingarna gratis.
- 2. När du satt in den medföljande CDn startas normalt programmet AutoStart. Om inte gå till CDn i utforskaren och dubbelklicka "**Autorun.exe**". Knappen "Installation" i AutoStart installerar DMX 6Fire USB drivrutiner och kontrollpanelen I ditt operativsystem.
- 3. Installationsprogrammet visar nu sitt hälsningsmeddelande.

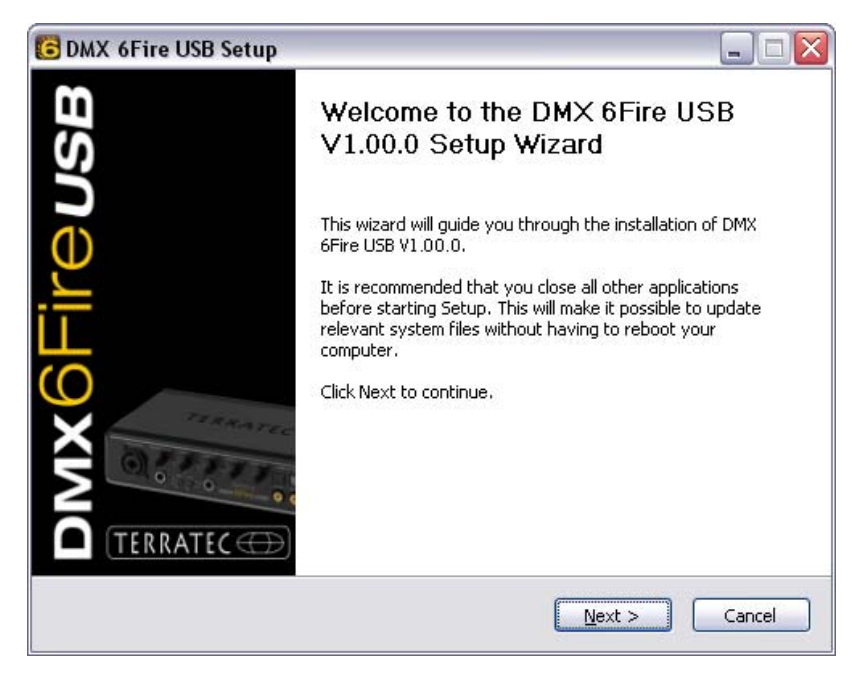

4. Installationskatalogen visas i nedanstående fönster. Vill du installera i annan katalog på din dator så väljer du plats med "Bläddra". Klicka sedan "Install"

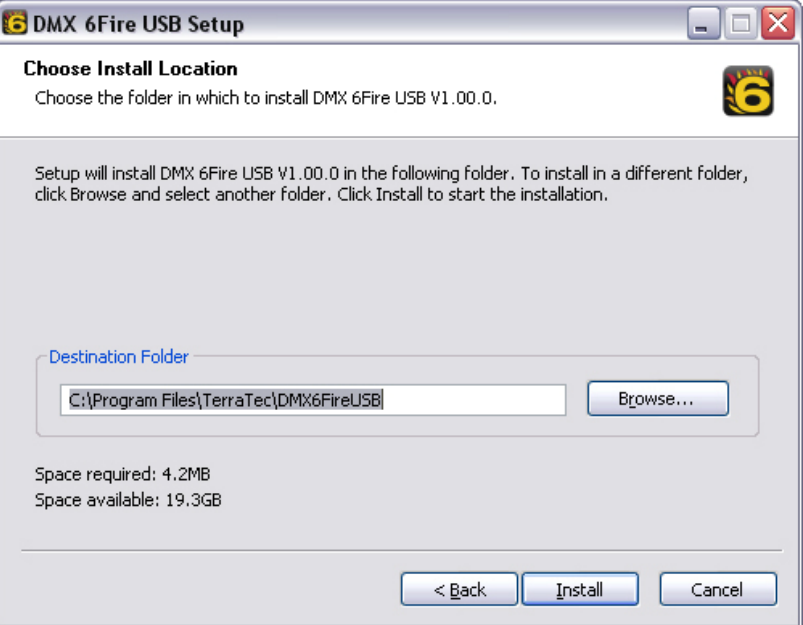

5. Du kan lugnt ignorera säkerhetsvarningen och gå vidare. Klicka "Continue Anyway" för att fortsätta.

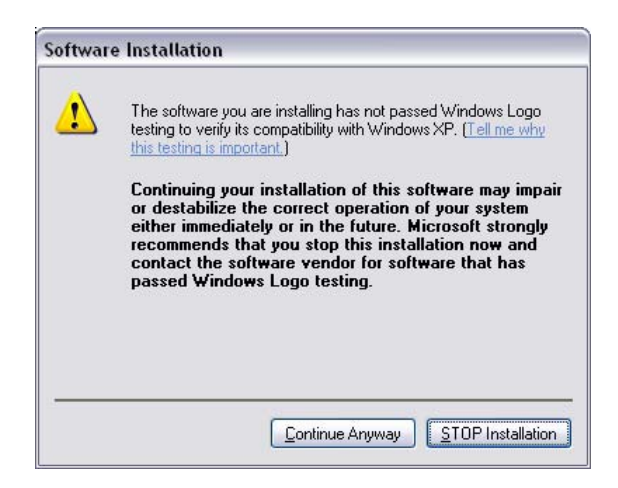

6. Drivrutinen är ni installerad i systemet, och så fort det här meddelande kommer fram kan du ansluta din nya DMX 6Fire USB till datorns USB 2.0 port med hjälp av den medföljande kabeln. Windows XP kommer automatiskt att identifiera enheten som ny hårdvara och öppna dialogfönstret för installation av drivrutiner.

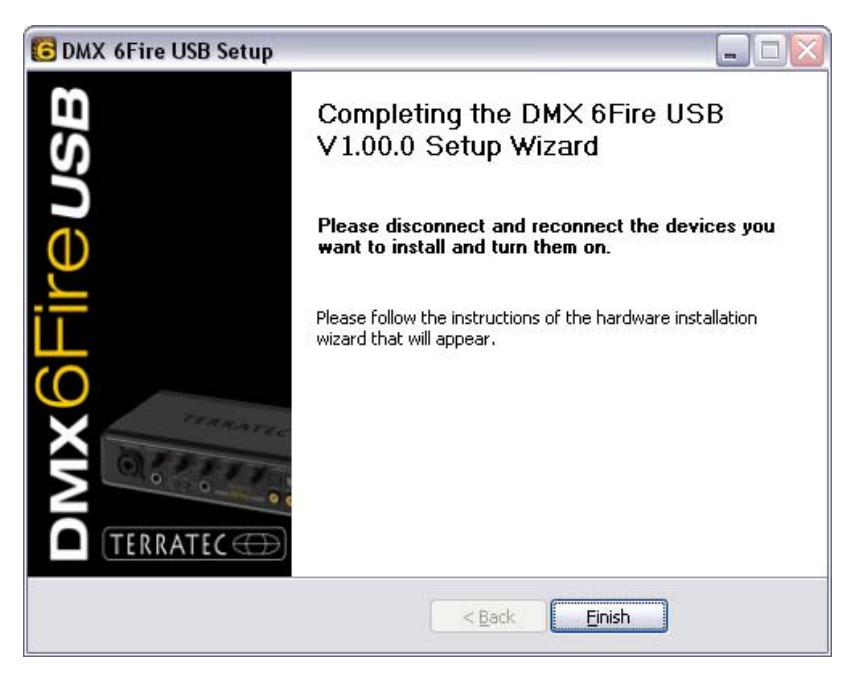

7. Windows assistent för ny hårdvara kommer att fråga vilka drivrutiner som skall användas för den nya enheten. Du behöver inte söka på Internet för drivrutinerna. I nästa fönster frågas efter drivrutinerna DMX 6Fire USB enheten. Välj sedan "Installera mjukvaran automatiskt" och tryck på "Nästa"

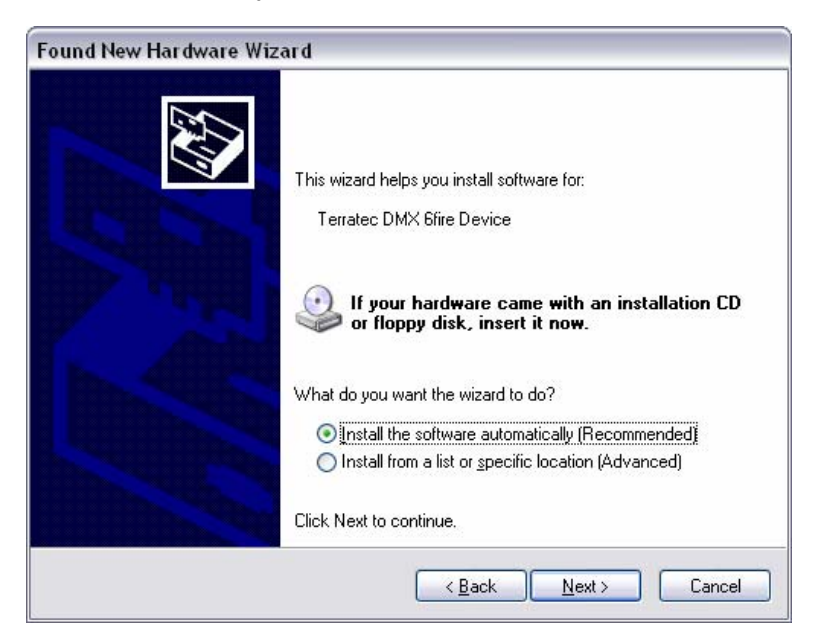

8. För att vara på säkra sidan kommer en systemåterställningspunkt att skapas. Inget att oroa sig över, det är en standardiserad försiktighetsåtgärd av Windows.

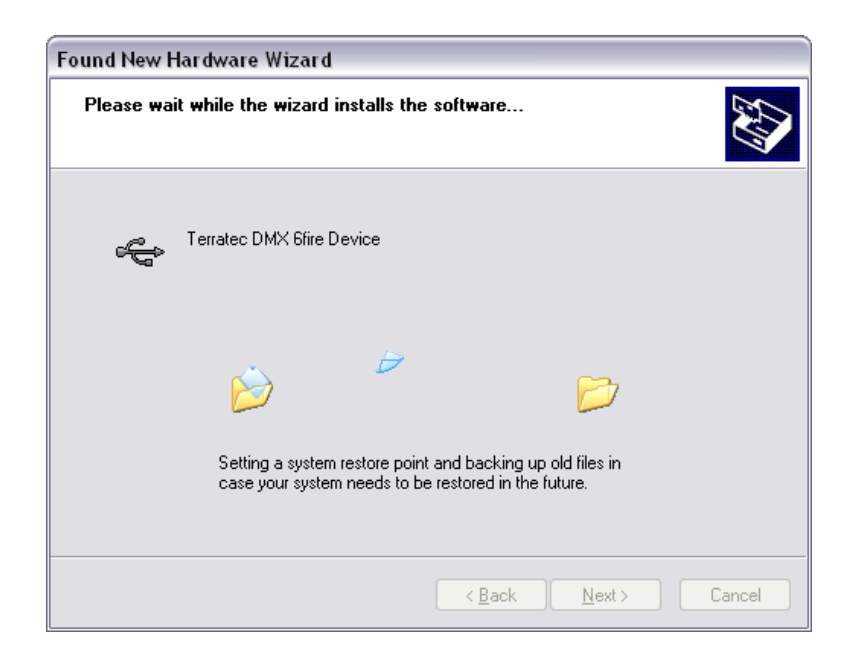

9. Detta avslutar del 1 av installationen. Klicka "Slutför"

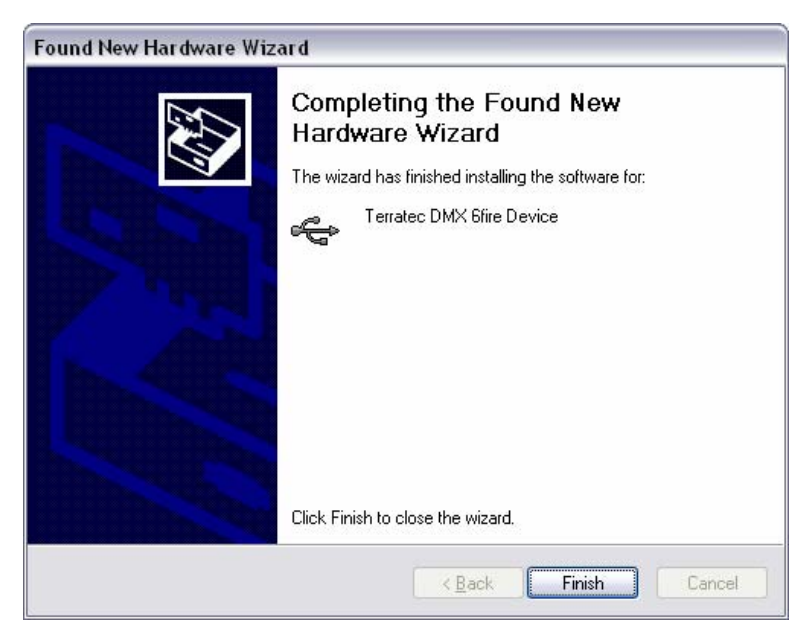

10. Nu återgår du till installationsprogrammet eftersom det bara är själva USB kontrollen i enheten som installerats så här långt. Drivrutinerna som styr ljudenheten skall också installeras. Välj "Installera automatiskt" även här för att gå vidare med andra laddningen av drivrutiner.

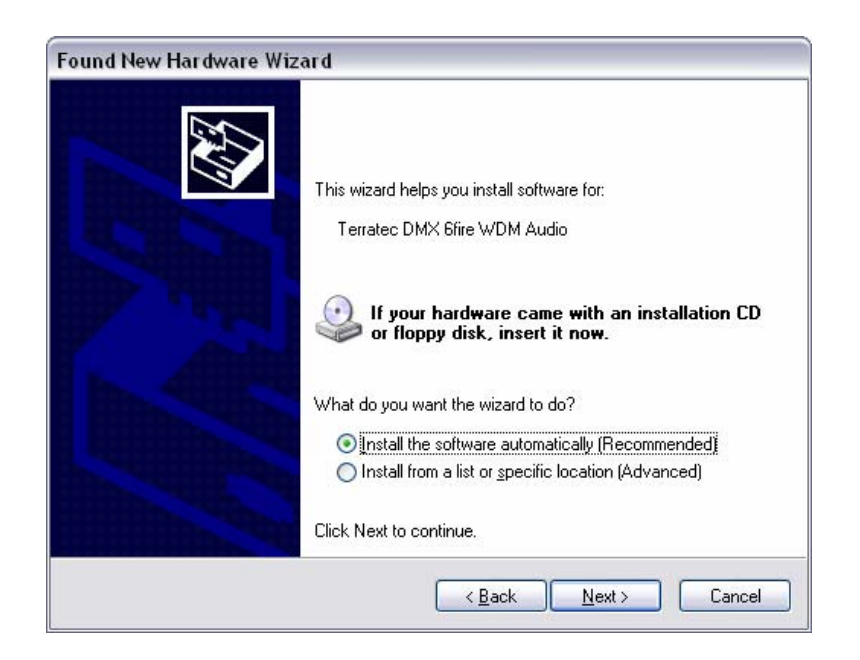

11. Du kan återigen strunta i varningen om att mjukvara inte har genomgått "Windows Logo test".

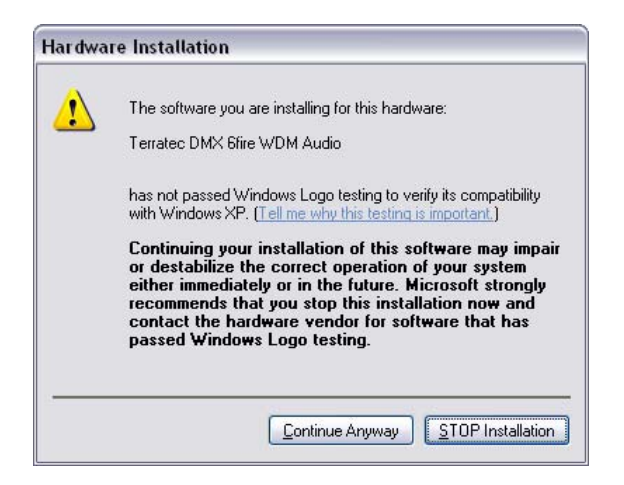

12. Klicka "Slutför" för att göra klart installationen av drivrutinerna.

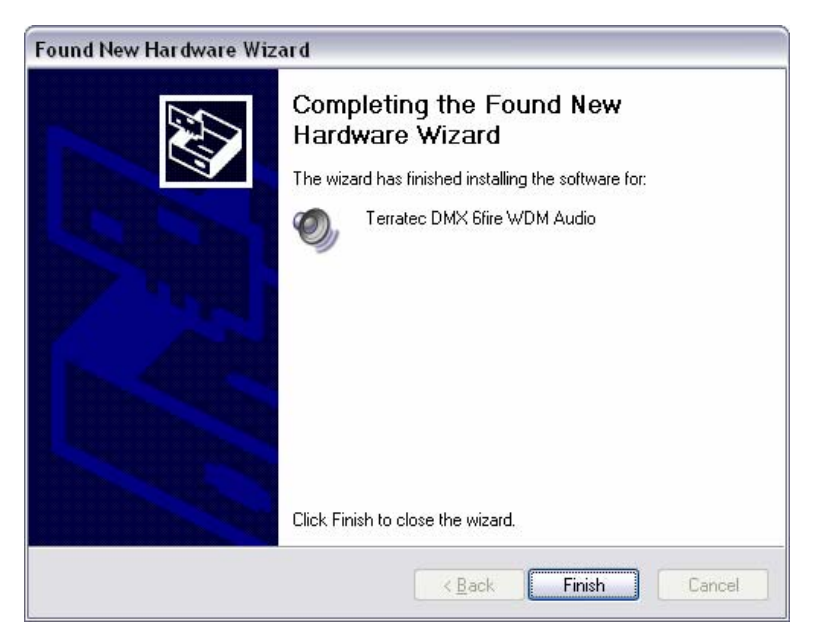

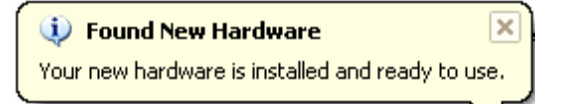

### **Installation av DMX 6Fire USB drivrutiner i Windows Vista**

När du satt in den medföljande CDn startas normalt programmet AutoStart. Om inte gå till CDn i utforskaren och dubbelklicka "**Autorun.exe**". Knappen "Installation" i AutoStart installerar DMX 6Fire USB drivrutiner och kontrollpanelen I ditt operativsystem.

1. Installationsprogrammet visar nu sitt hälsningsmeddelande.

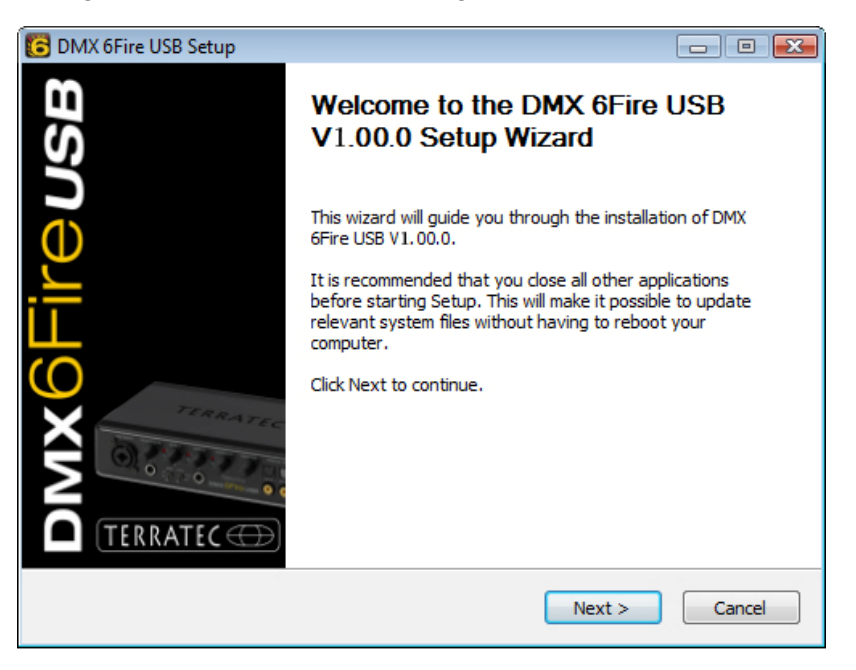

2. Installationskatalogen visas i nedanstående fönster. Vill du installera i annan katalog på din dator så väljer du plats med "Bläddra". Klicka sedan "Install"

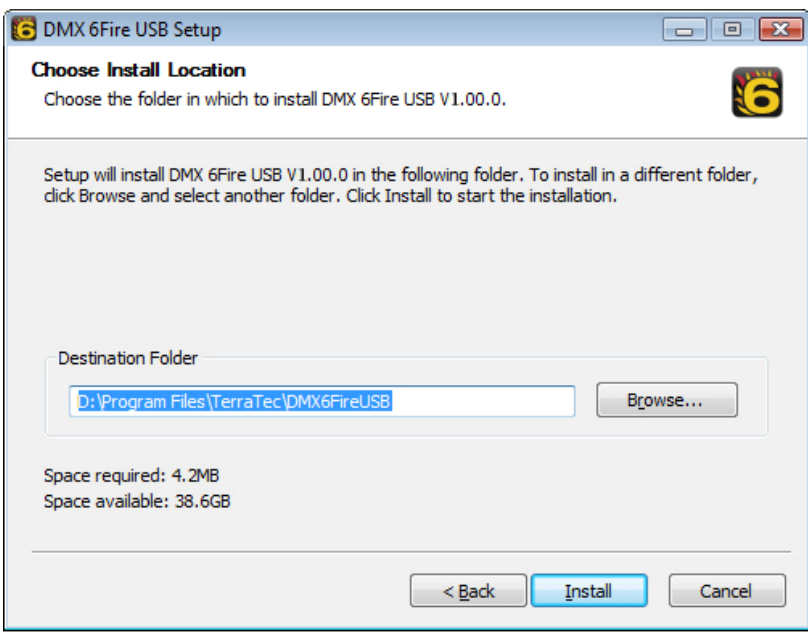

3. Drivrutinen är ni installerad i systemet, och så fort det här meddelande kommer fram kan du ansluta din nya DMX 6Fire USB till datorns USB 2.0 port med hjälp av den medföljande kabeln. Windows Vista kommer automatiskt att identifiera enheten som ny hårdvara och öppna dialogfönstret för installation av drivrutiner.

# **DMX6FireusB**

## **Scope of delivery**

Start by making sure that the contents of the package are complete.

The DMX 6Fire USB package should contain the following items:

- 1 DMX 6Fire USB (the hardware)
- 1 network adapter
- $\blacksquare$  1 adapter (6.3 mm -> 3.5 mm, stereo)
- $\blacksquare$  1 adapter (6.3 mm -> 3.5 mm, mono)
- 1 USB cable (1.8 m)
- 1 installation CD (with detailed manual)
- 1 Quick Start Guide
- 1 customer service card
- 1 registration card with the serial number

### **Windows installation—step by step**

Please follow the steps in the same exact order they appear here. Do not connect the DMX 6Fire USB to the computer until the point specified in the installation.

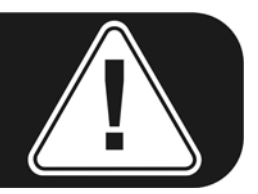

### **Which operating system?**

The DMX 6Fire USB can be used with Windows XP (Service Pack 2) and Windows Vista only. Older Windows versions are not supported. Please ensure that you have applied the current service packs and updates to your Windows installation.

### **Power supply**

The DMX 6Fire USB is not bus-powered and thus cannot be used without a power adapter. Power supply via USB cable is feasible only for smaller USB devices; more complex systems like the DMX 6Fire USB require a separate power connection. Moreover, a power adapter provides much "cleaner" power than a USB port, which has a noticeable effect on sound quality. Therefore, connect the 6Fire to the power adapter provided.

### **DMX 6Fire USB ajurien asennus Windows XP järjestelmään**

- 1. Ennenkuin aloitat, varmistaudu siitä, että Windows versiosi on kunnolla päivitetty. Tarkista asia Käynnistä -> Ohjauspaneeli -> Järjestelmä. On tärkeää, että olet asentanut koneeseesi Windows XP Service Pack 2 (lyhyesti SP2) tai Windows Vista. Ellei näin ole, mene Microsoft (**www.microsoft.com**) josta päivität järjestelmän. Windows päivitykset ovat tavallisesti ilmaiset.
- 2. Kun olet asettanut mukana seuraavan CDn käynnistyy normaalisti ohjelma AutoStart. Ellei näin tapahdu, valitse CD Explorerin kautta ja kaksoisnapsauta "**Autorun.exe**". Näppäin "Asenna" automaattikäynnistyksessä AutoStart asentaa DMX 6Fire USB ajurit ja ohjauspaneelin käyttöjärjestelmääsi.
- 3. Asennusohjelma näyttää nyt tervehdystiedotuksensa.

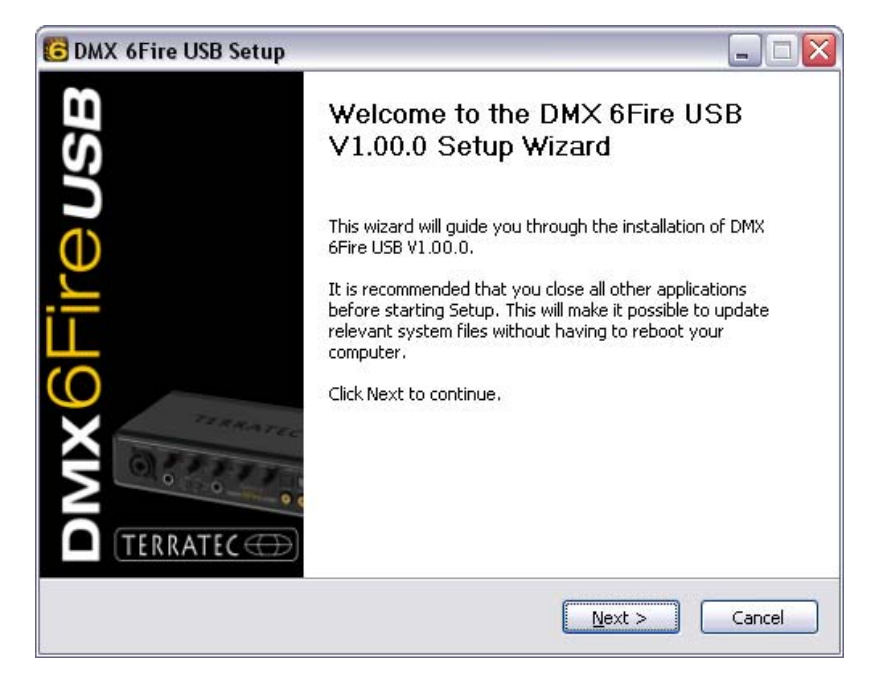

4. Asennusluettelo näkyy alla olevassa ikkunassa. Mikäli haluat asentaa toisen luettelon tietokoneeseesi, valitset paikan napsauttamalla "Selaa". Napsauta sen jälkeen "Asenna"

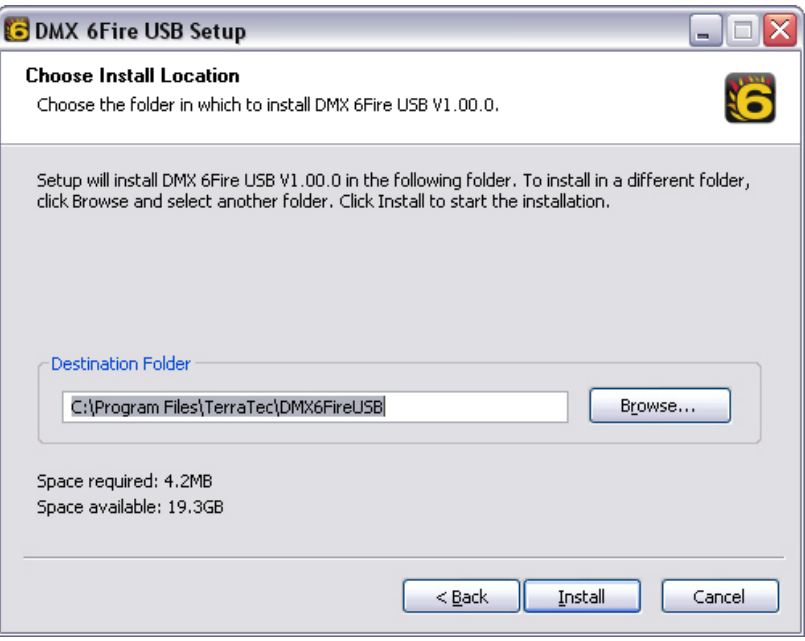

5. Voit huoletta ohittaa varmuusvaroituksen ja edetä napsauttamalla "Jatka kuitenkin" .

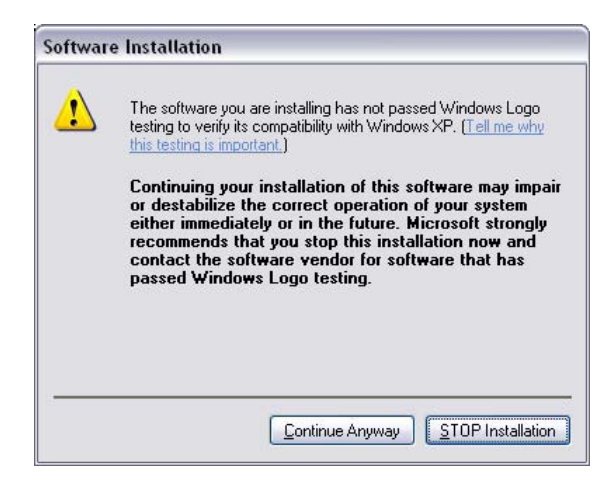

6. Ajuri on nyt asennettu järjestelmään ja kun saat tämän tiedotuksen, voit liittää uuden DMX 6Fire USB tietokoneen USB 2.0 porttiin mukana seuraavan kaapelin avulla. Windows XP tunnistaa automaattisesti yksikön uutena laitteistona ja avaa valintaikkunan ajurien asennukseen.

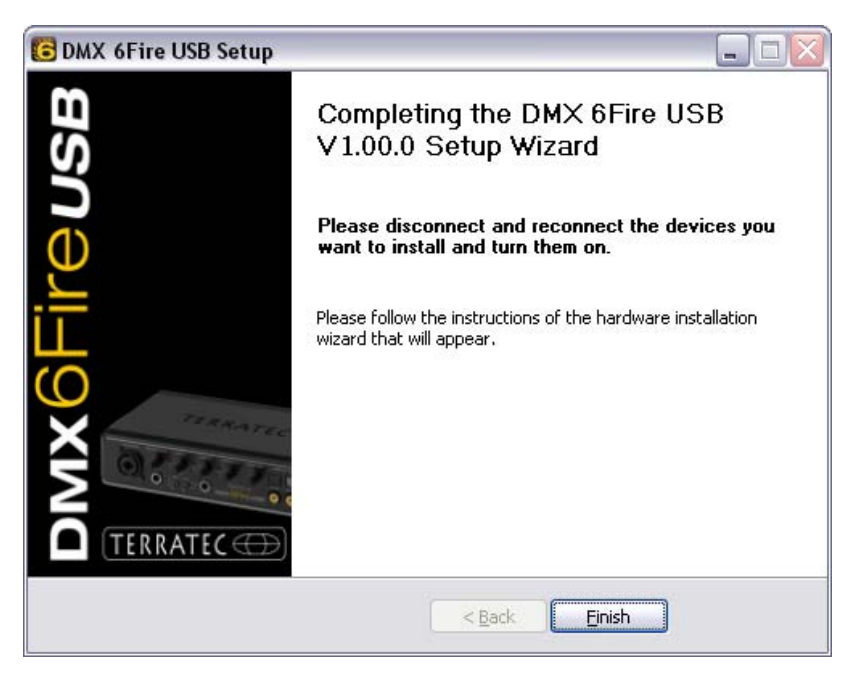

7. Windows apuohjelma uudelle laitteistolle kysyy, mitä ajureita käytetään uudessa yksikössä. Ajureita ei tarvitse hakea Internetistä. Seuraavassa ikkunassa kysytään DMX 6Fire USB yksikön ajureita. Valitse sitten "Asenna ohjelmisto automaattisesti" ja napsauta "Seuraava" .

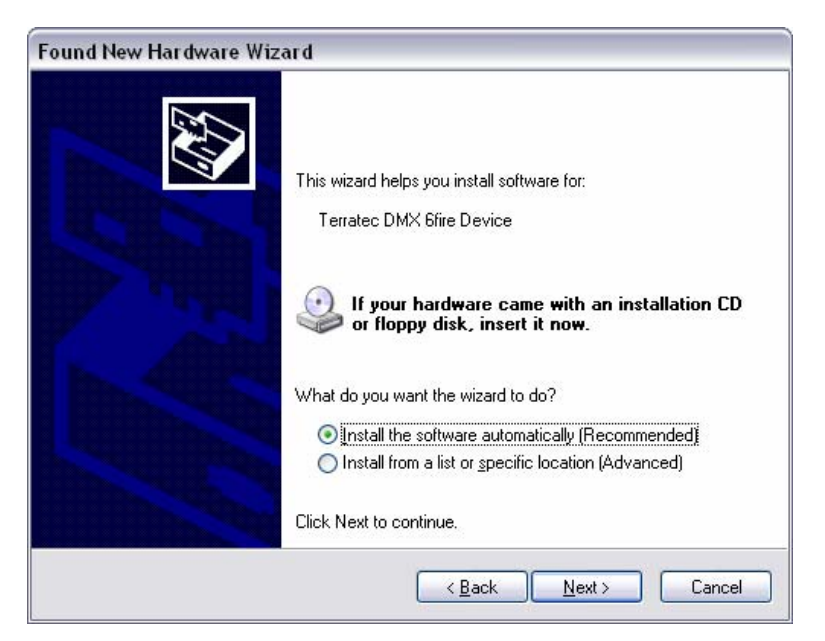

8. Varmuuden vuoksi luodaan järjestelmän palauttamispiste. Siitä ei pidä huolestua, sillä se on standardisoitu Windows-varotoimenpide.

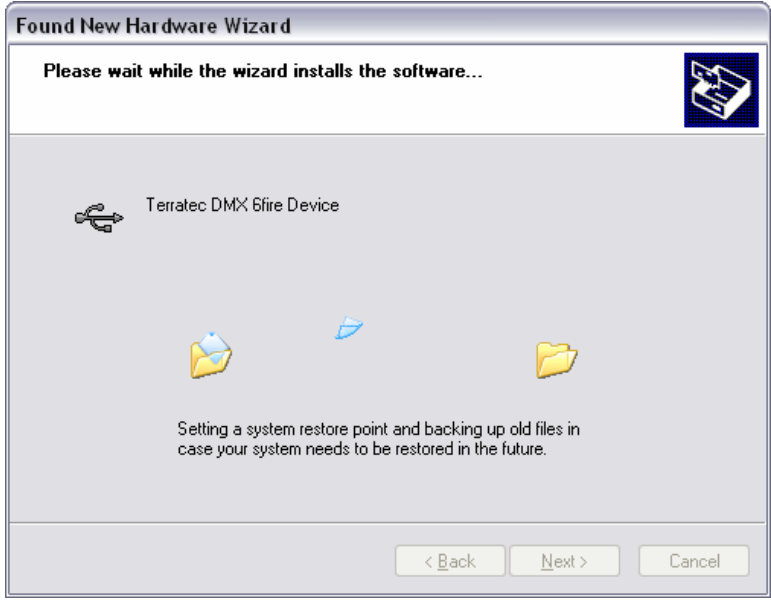

9. Tämä päättää asennuksen ensimmäisen osan. Napsauta "Lopeta".

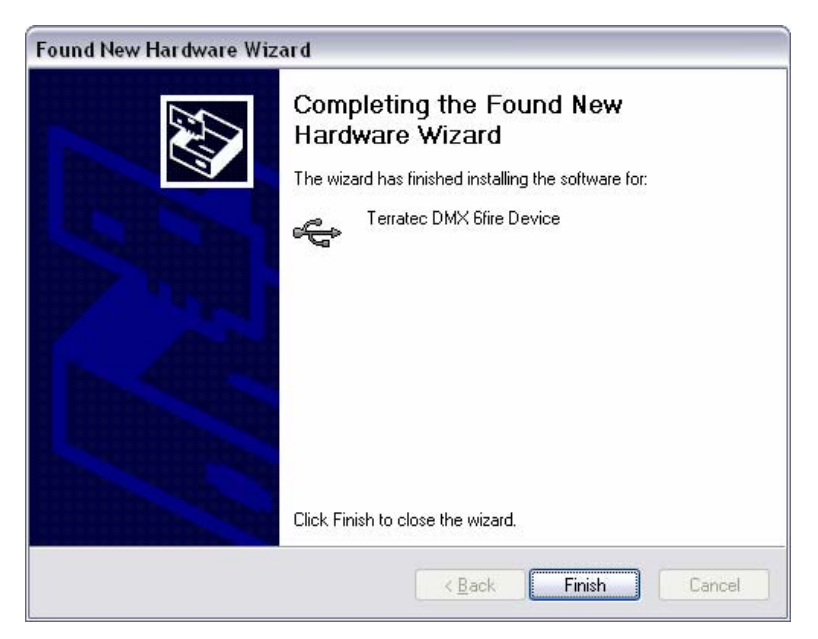

10. Nyt palaat asennusohjelmaan, koska tähän asti on vain asennettu yksikön USB halinta. Ääniyksikön ajurit pitää myös asentaa. Valitse "Asenna automaattisesti" myös tässä ja etene ajurien toiseen lataukseen.

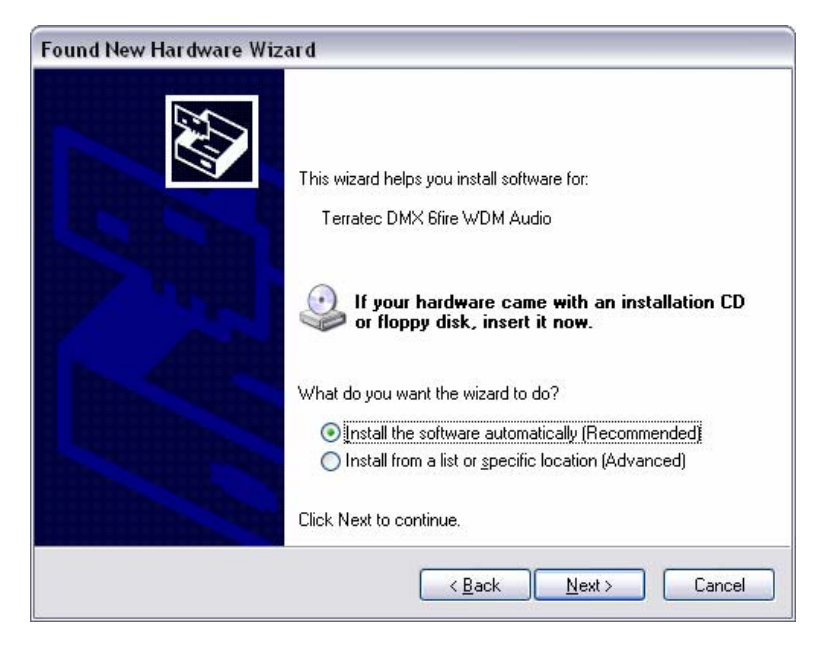

11. Voit jälleen jättää huomiotta varoituksen siitä, että ohjelma ei ole tehnyt "Windows Logo testiä".

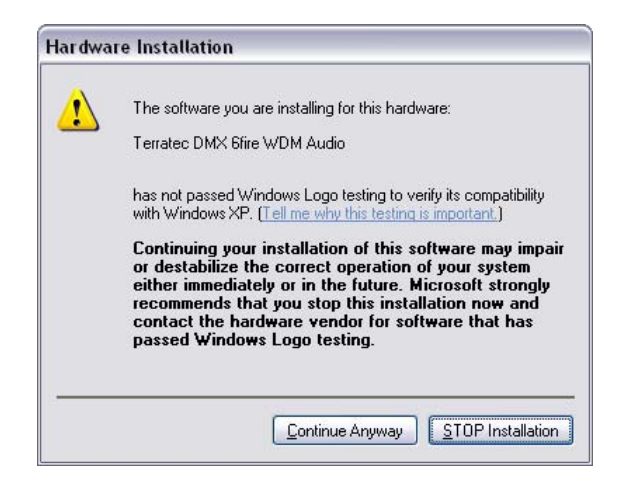

12. Viimeistele ajurien asennus napsauttamalla "Lopeta" .

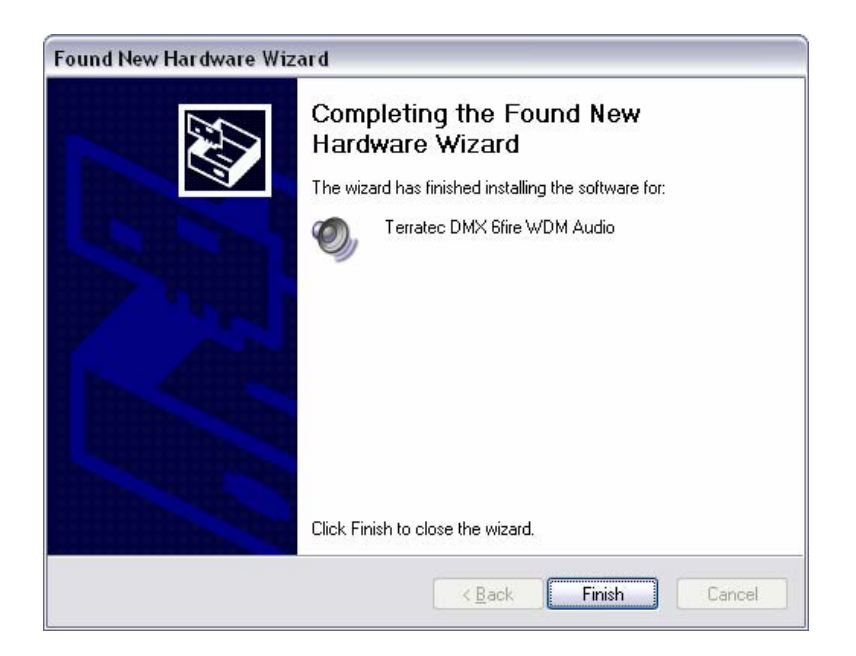

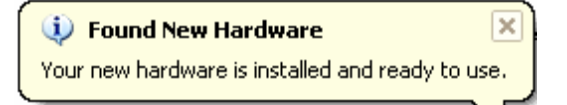

### **DMX 6Fire USB ajurien asennus Windows Vista järjestelmään**

1. Kun olet asettanut mukana seuraavan CDn käynnistyy normaalisti ohjelma AutoStart. Ellei näin tapahdu, valitse CD Explorerin kautta ja kaksoisnapsauta "**Autorun.exe**". Näppäin "Asenna" automaattikäynnistyksessä AutoStart asentaa DMX 6Fire USB ajurit ja ohjauspaneelin käyttöjärjestelmääsi.

2. Asennusohjelma näyttää nyt tervehdystiedotuksensa.

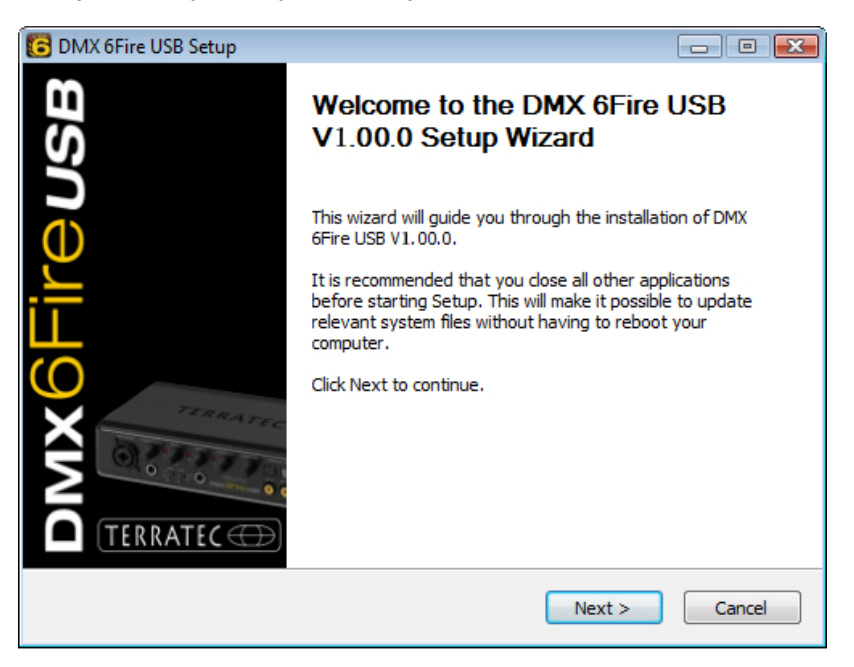

3. Asennusluettelo näkyy alla olevassa ikkunassa. Mikäli haluat asentaa toisen luettelon tietokoneeseesi, valitset paikan napsauttamalla "Selaa". Napsauta sen jälkeen "Asenna"

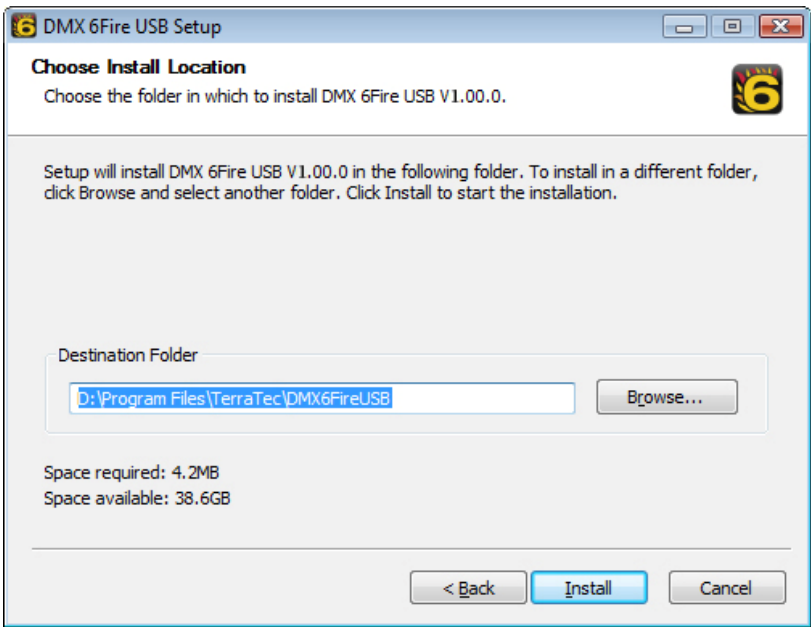

4. Ajuri on nyt asennettu järjestelmään ja kun tämä tiedotus tulee näkyviin voi liittää uuden DMX 6Fire USB tietokoneen USB 2.0 porttiin mukana seuraavalla kaapelilla. Windows Vista tunnistaa automaattisesti yksikön uutena laitteistoja ja avaa valintaikkunan ajurien asennukseen.